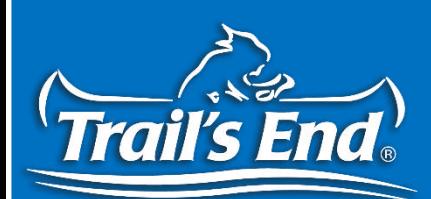

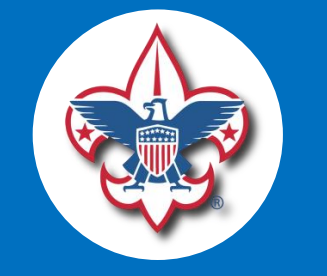

#### The 2019 Trail's End Parent/Scout Portal & Scout App

Trail's Fnr

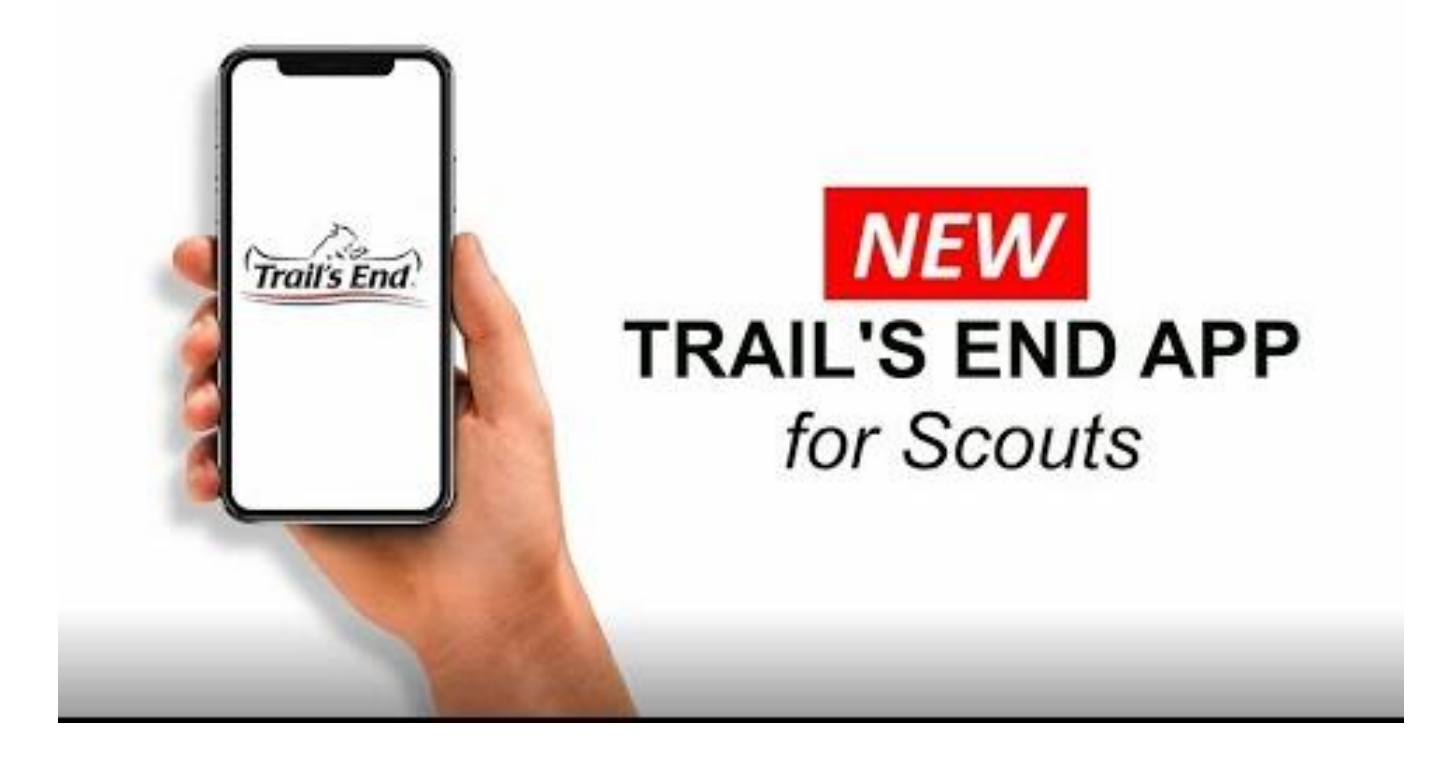

**Click to Download the App**

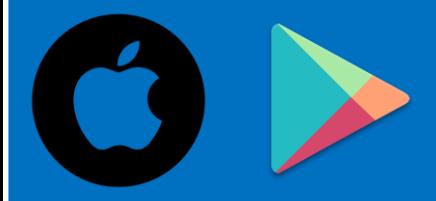

## **Download from your App Store**

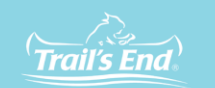

#### **SAVE TIME**

#### with the **New Trail's End App**

#### Text APP to 62771 to get a link to download.

The app for Scouts to track and report real-time storefront, wagon and online sales, accept cash and credit cards, storefront shifts.

> Download on the **App Store** Google Play

ase check for updates as we will continue to release improvements as we receive feedback

[https://apps.apple.com](https://apps.apple.com/us/app/trails-end/id1421483087)

**GET IT ON** 

#### [https://play.google.com](https://play.google.com/store/apps/details?id=com.trailsend.scout&hl=en_US)

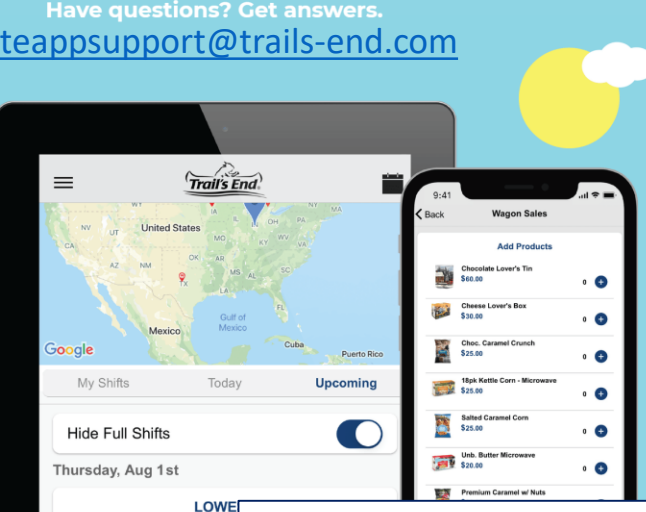

112 S Commercial Ave Eag

3 SHIFTS

#### **The Trail's End App is E** for Scouts only.

Unit leaders must manage their unit's sale through the unit portal [www.trails-end.com](http://www.trails-end.com/)

The same email address can be used if you have multiple Trail's End accounts.

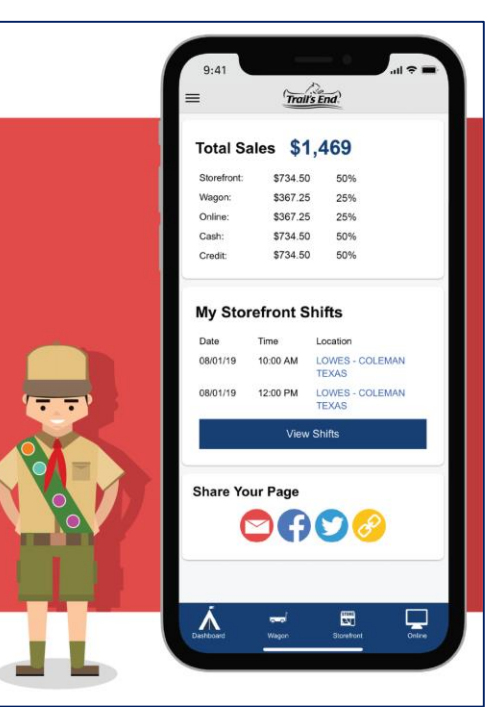

## **Register as a Parent** [www.trails-end.com/registration](https://www.trails-end.com/registration)

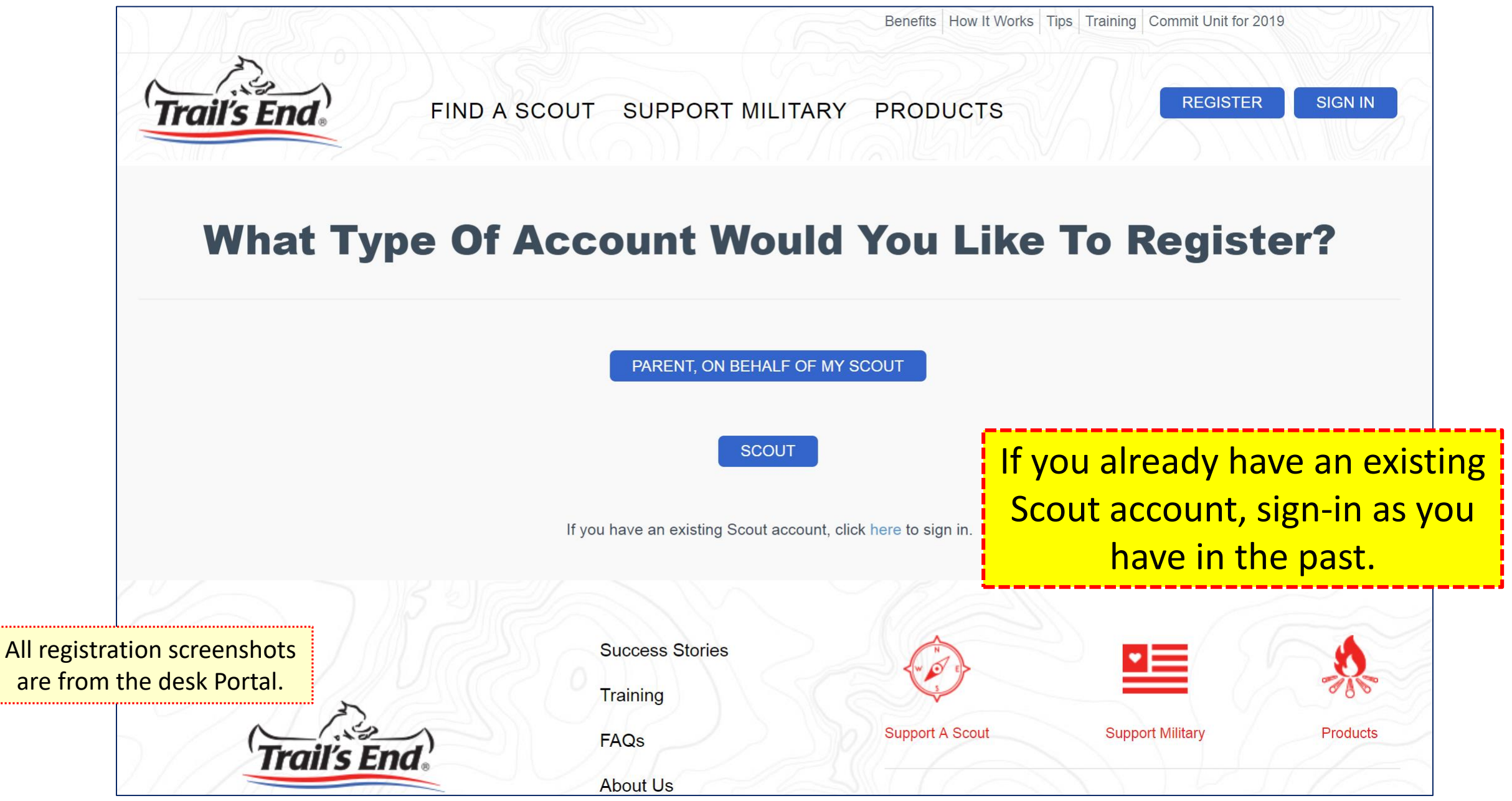

# **Follow the steps** [www.trails-end.com/registration](https://www.trails-end.com/registration)

#### Step 1. Parent Information

Step 2. Scout Information

#### Step 3. Create Login \*

\*If you have multiple Scouts- create an account for each Scout, with their own username. You can use the same email address for all accounts.

Decision on how sales are distributed for your Scouts should be discussed with your Unit Popcorn Kernel.

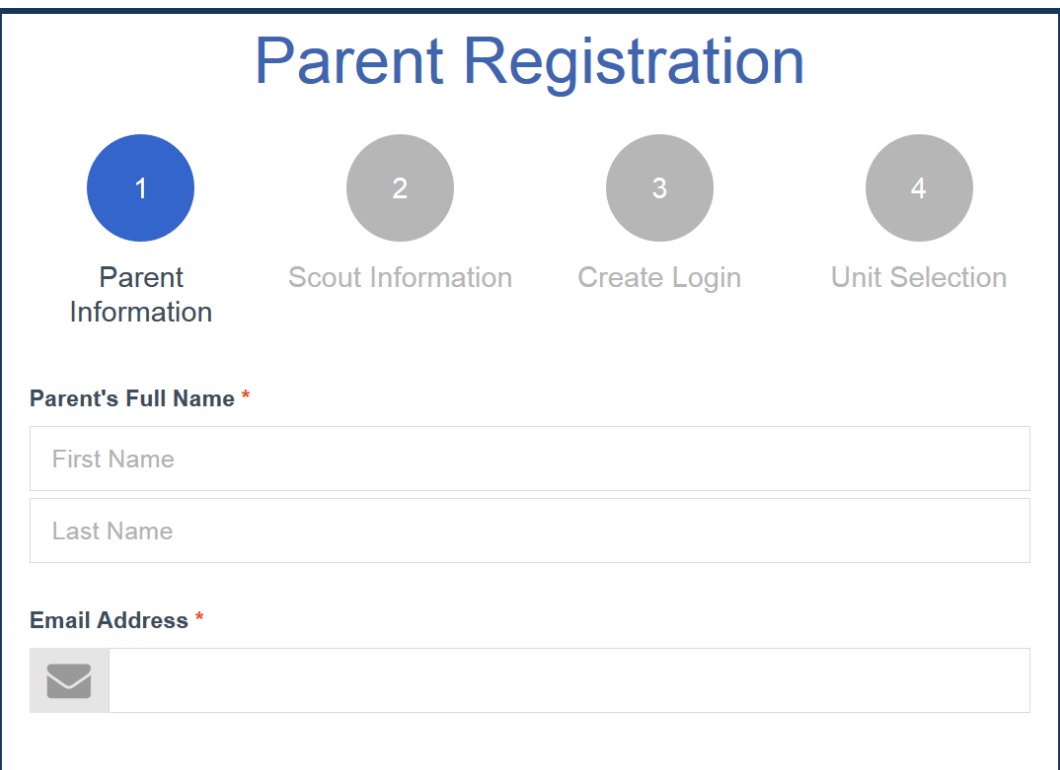

## Follow the steps continued

#### [www.trails-end.com/registration](https://www.trails-end.com/registration)

#### Step 4. Unit Information

- Select Council: Alamo Area
- **Agenda** • Select District: Be sure to select a current district. Old district names are also still showing as available.
- Select Your Unit

Step 5. Accept Terms of Service

Step 6. Login and get Started!

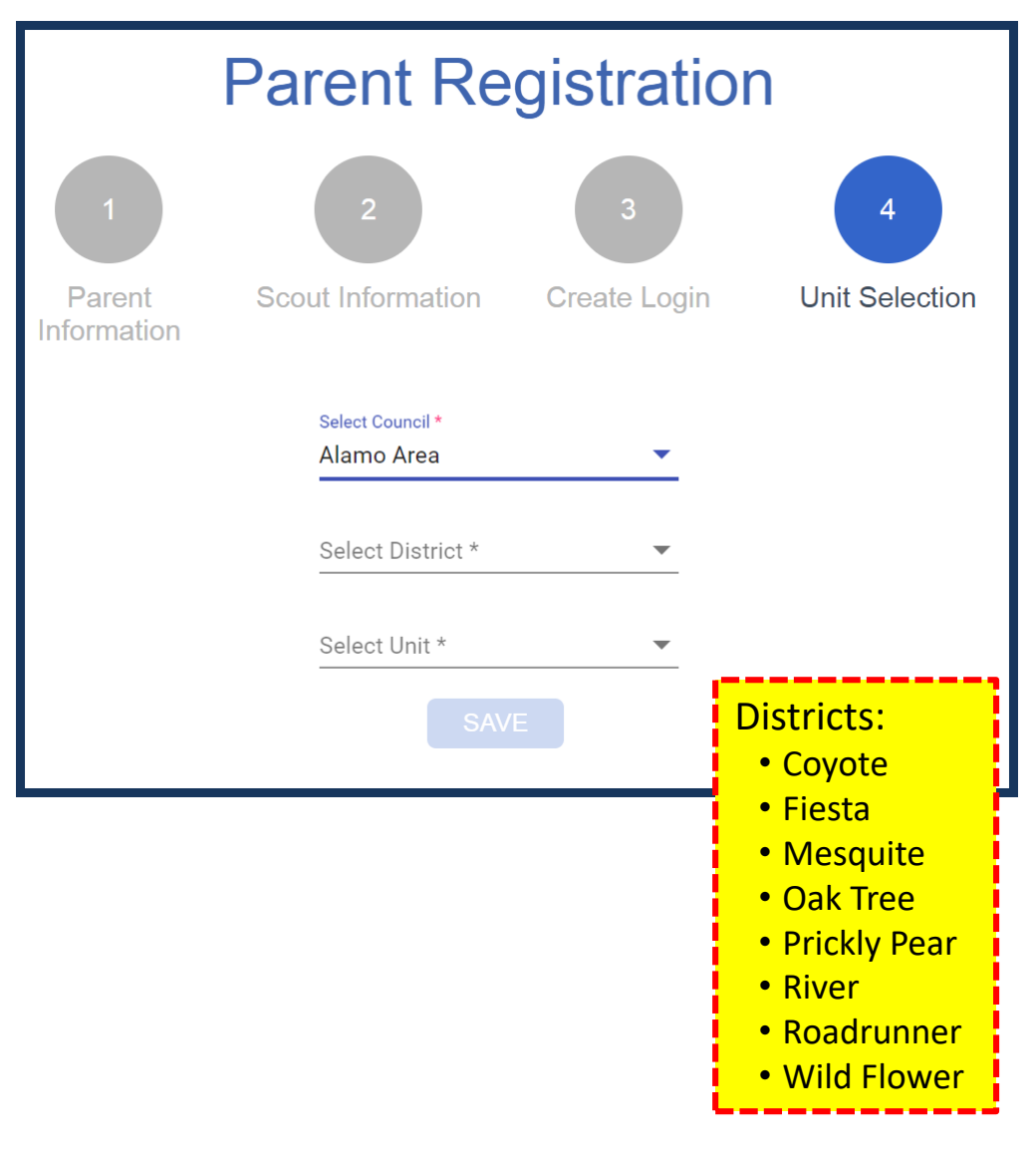

# **Login Page**

#### **FREE SHIPPING ON EVERY ONLINE ORDER!**

**SCOUTS WHO SHARED THEIR FUNDRAISING PAGE DURING FREE SHIPPING IN 2018 SAW 60% MORE SALES.** 

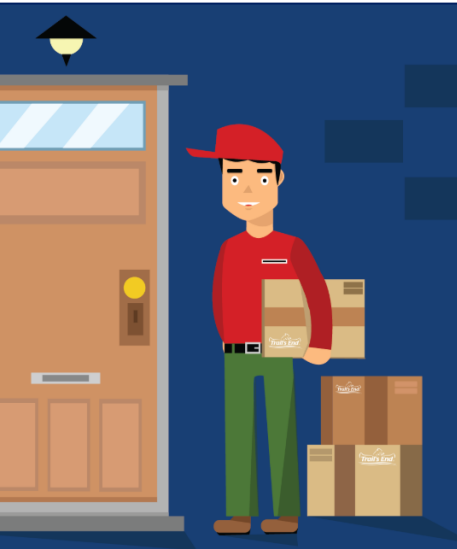

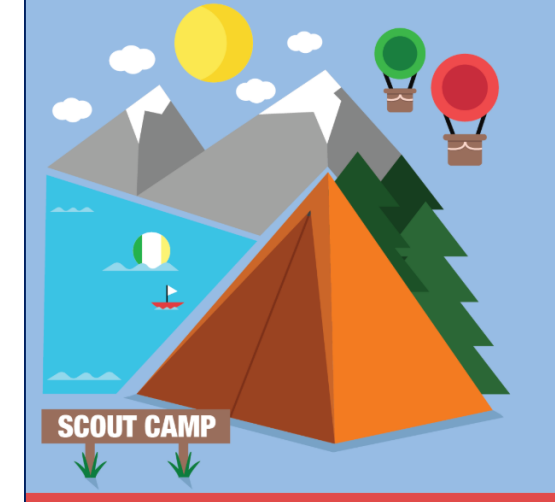

**SIGN IN & SHARF** 

#### **REAP THE REWARDS!**

- **· EARN YOUR WAY TO SUMMER CAMP.**
- **PAY FOR DUES, UNIFORMS, AND OTHER SCOUTING FEES.**
- **MEET YOUR ANNUAL FUNDRAISING GOALS FASTER THAN EVER BEFORE!**

Don't have an account?

**GET STARTED** 

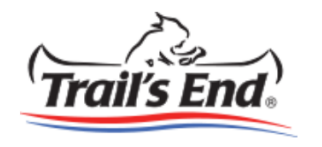

#### Hello! Let's get started.

Enter your details below.

#### Login

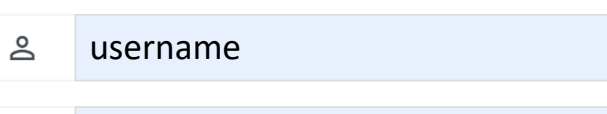

 $\bigcap$ ........

**SIGN IN** 

Forgot Username? Forgot Password?

Copyright © 2019 Weaver Fundraising, LLC. All rights reserved. Terms & Conditions

### **Dashboard at first login**

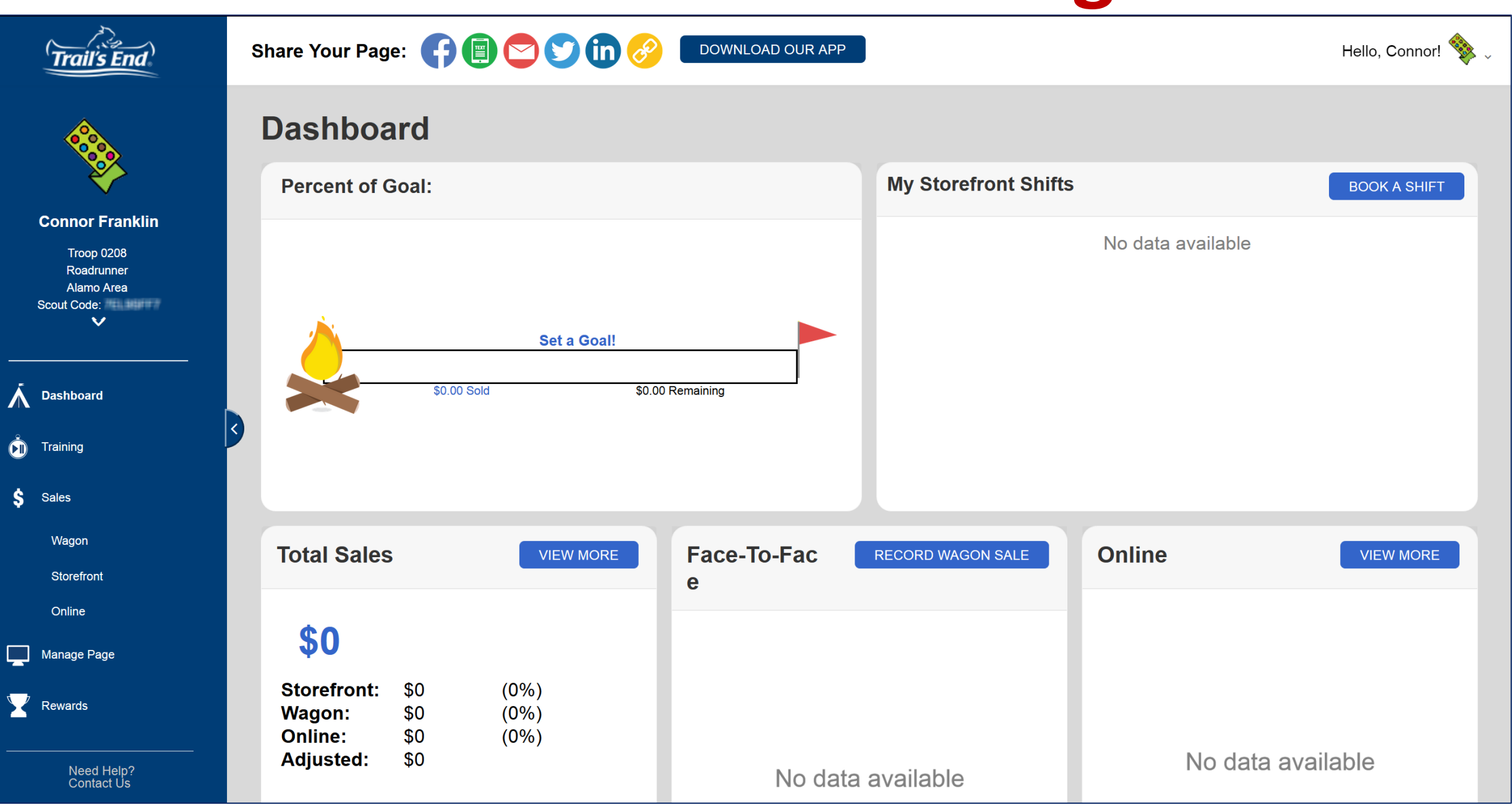

### **Your Scout's Story**

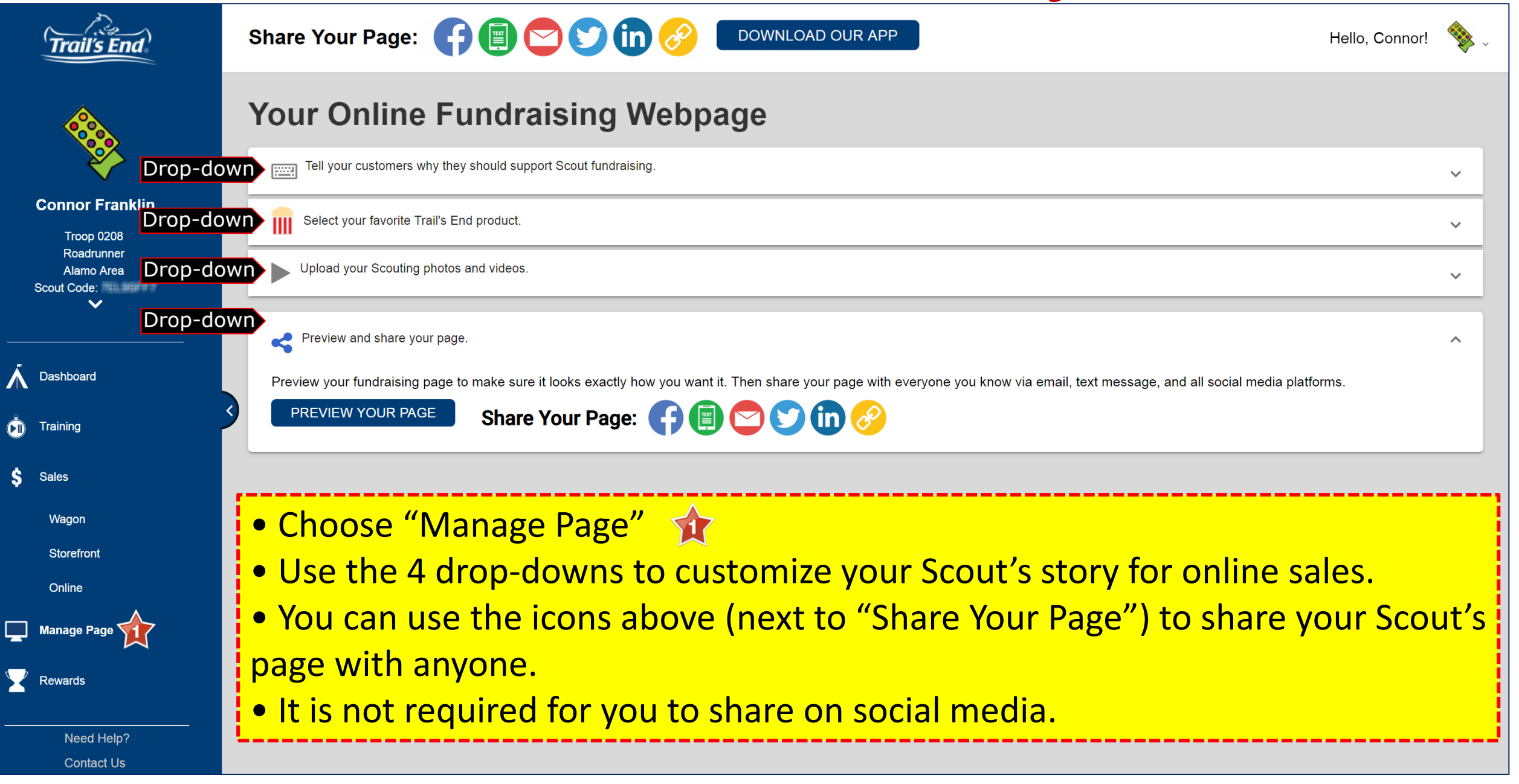

#### **Set a Goal**

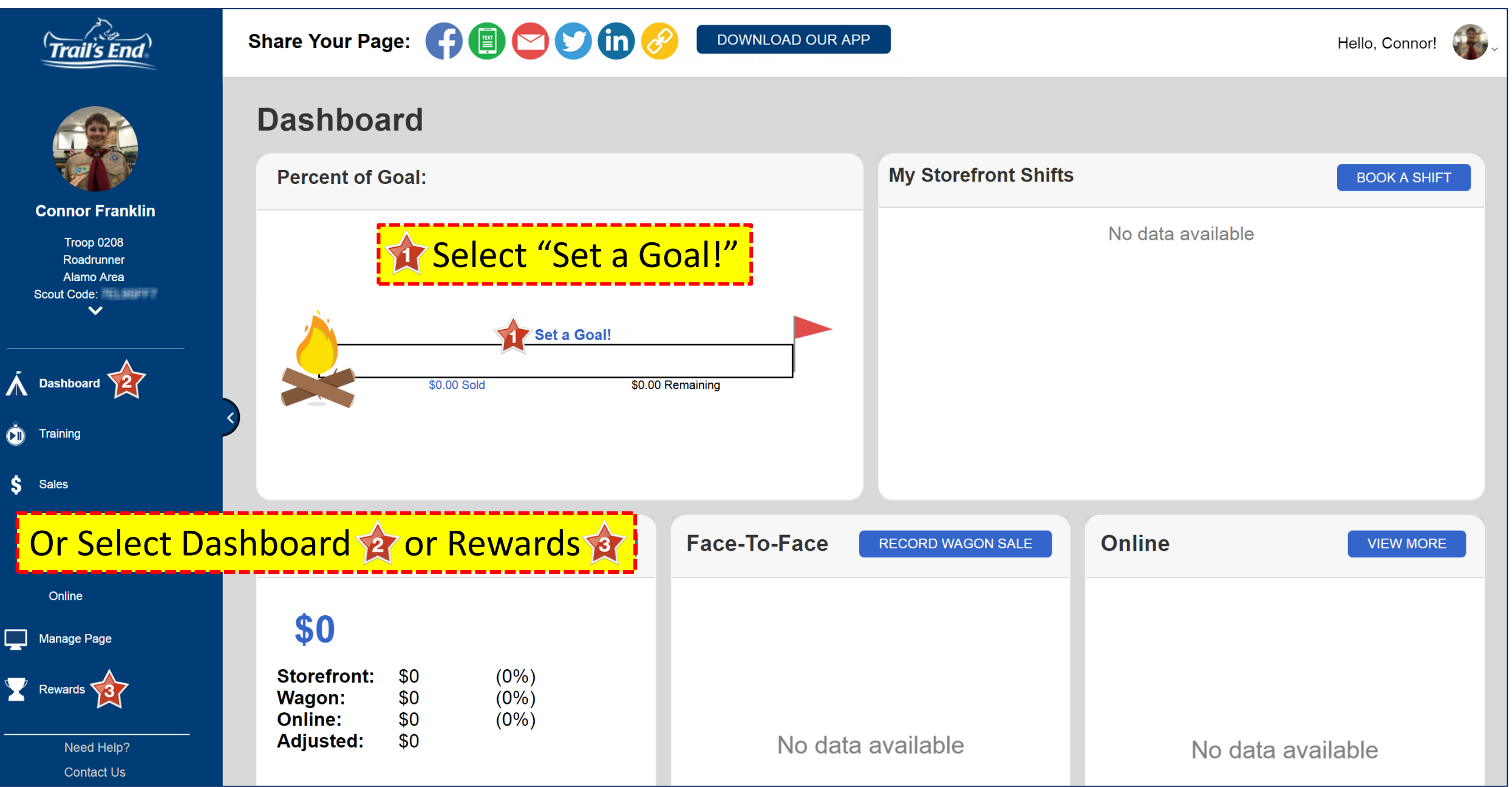

### **Set a Goal continued**

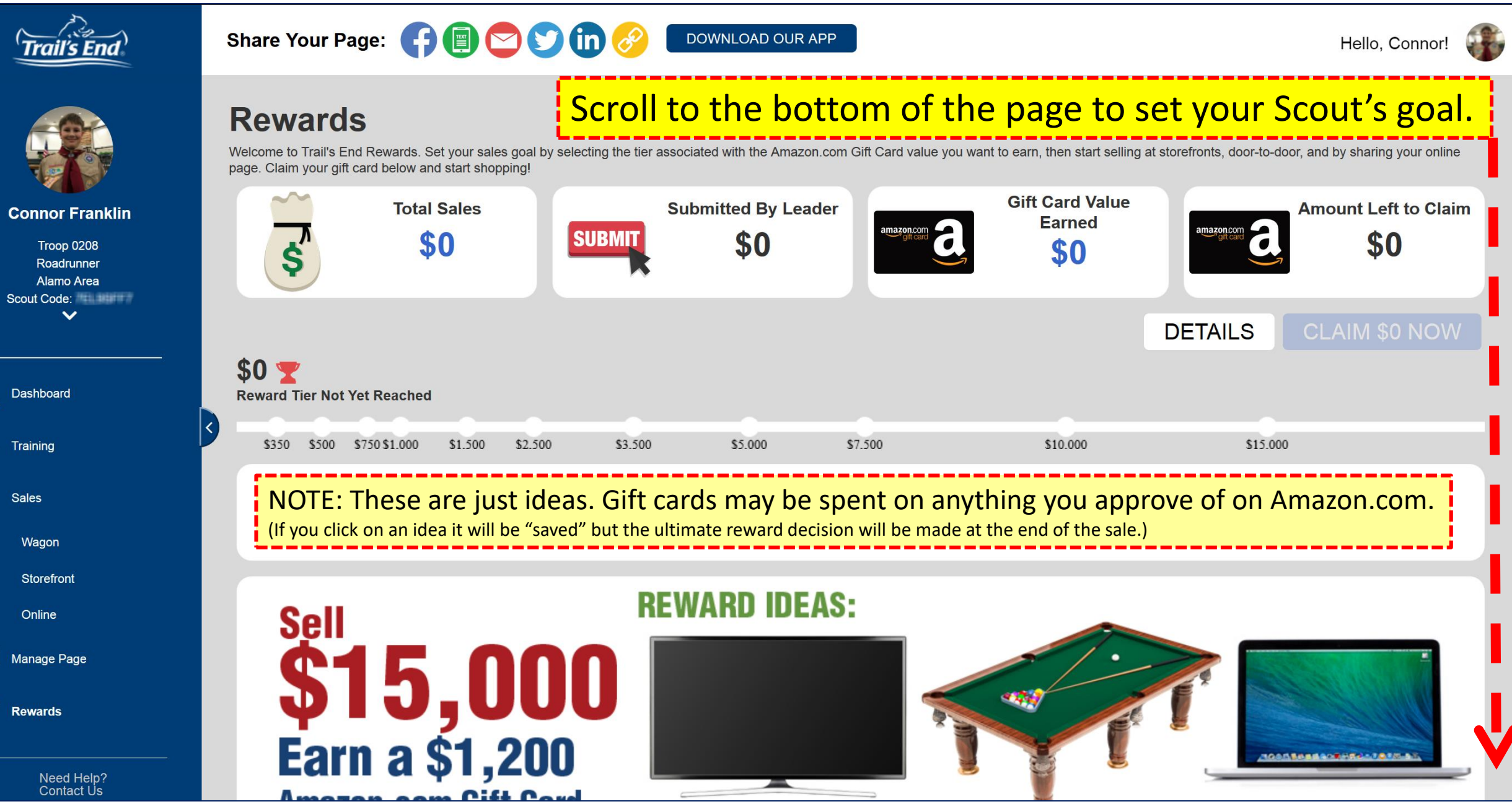

### **Set a Goal continued**

#### At the bottom of the page...

- Select "EDIT GOAL"
- **Enter your Scout's goal in the pop-up window. 2**
- Select "SAVE GOAL"

Your Scout's goal will now be listed at the top of every page.

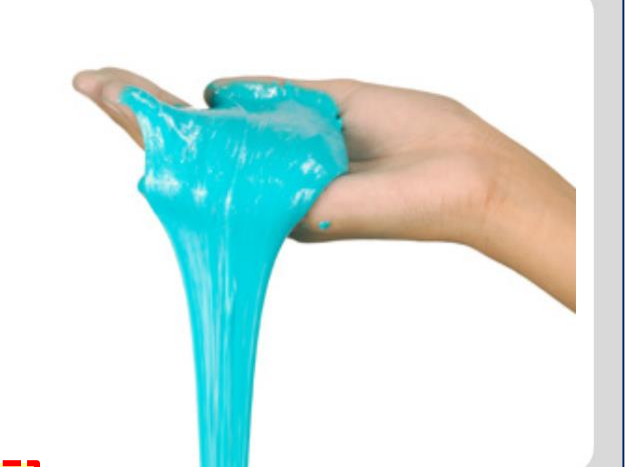

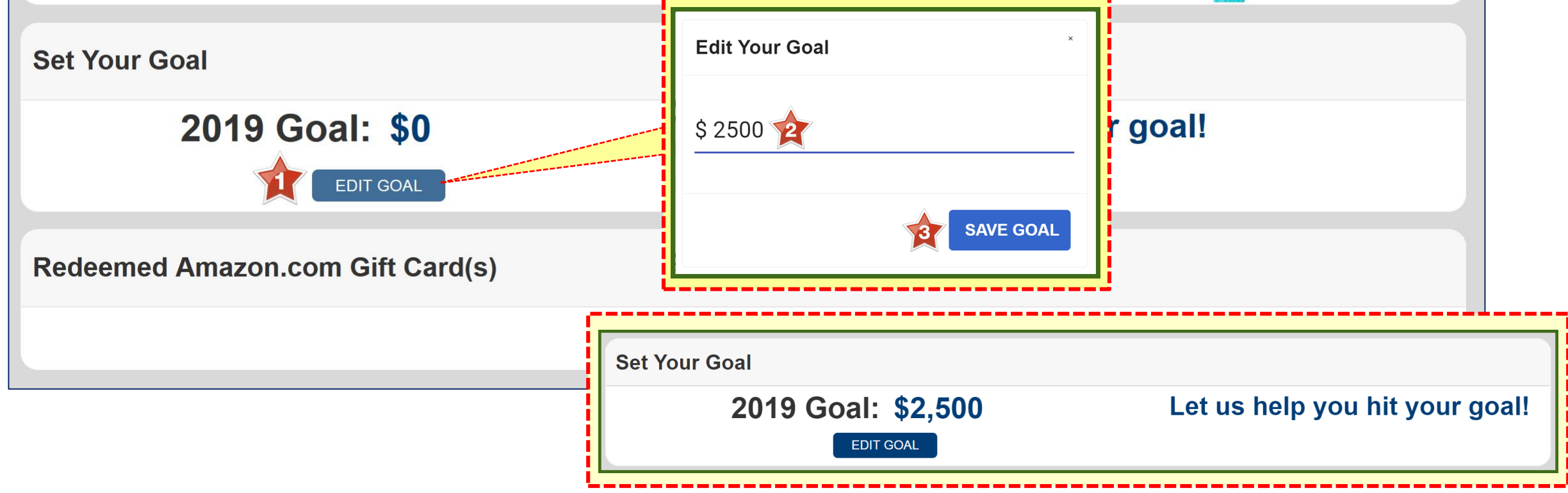

### **Sales Overview**

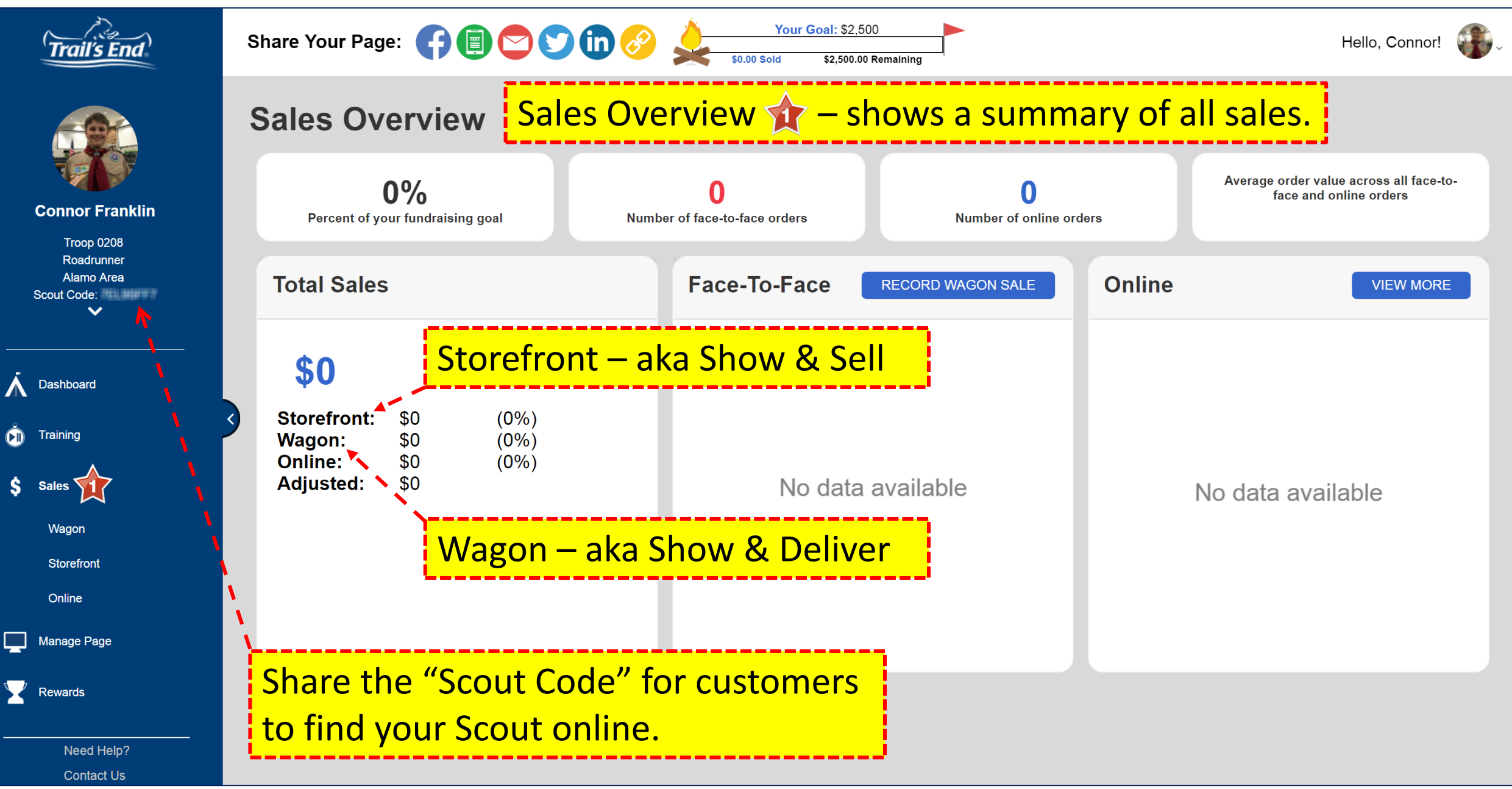

### **Signing up for Storefront sales**

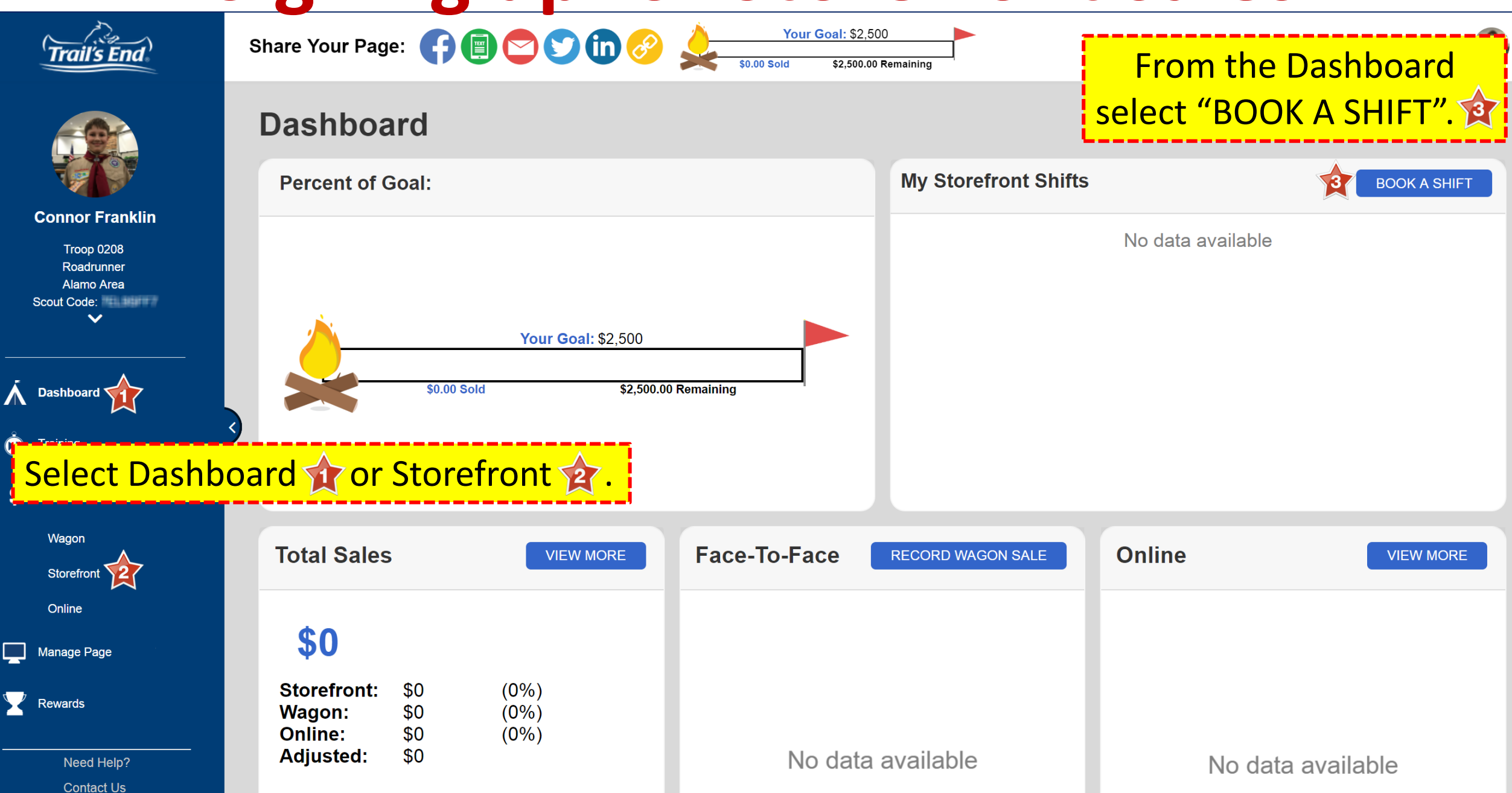

## **Signing up for Storefront sales continued**

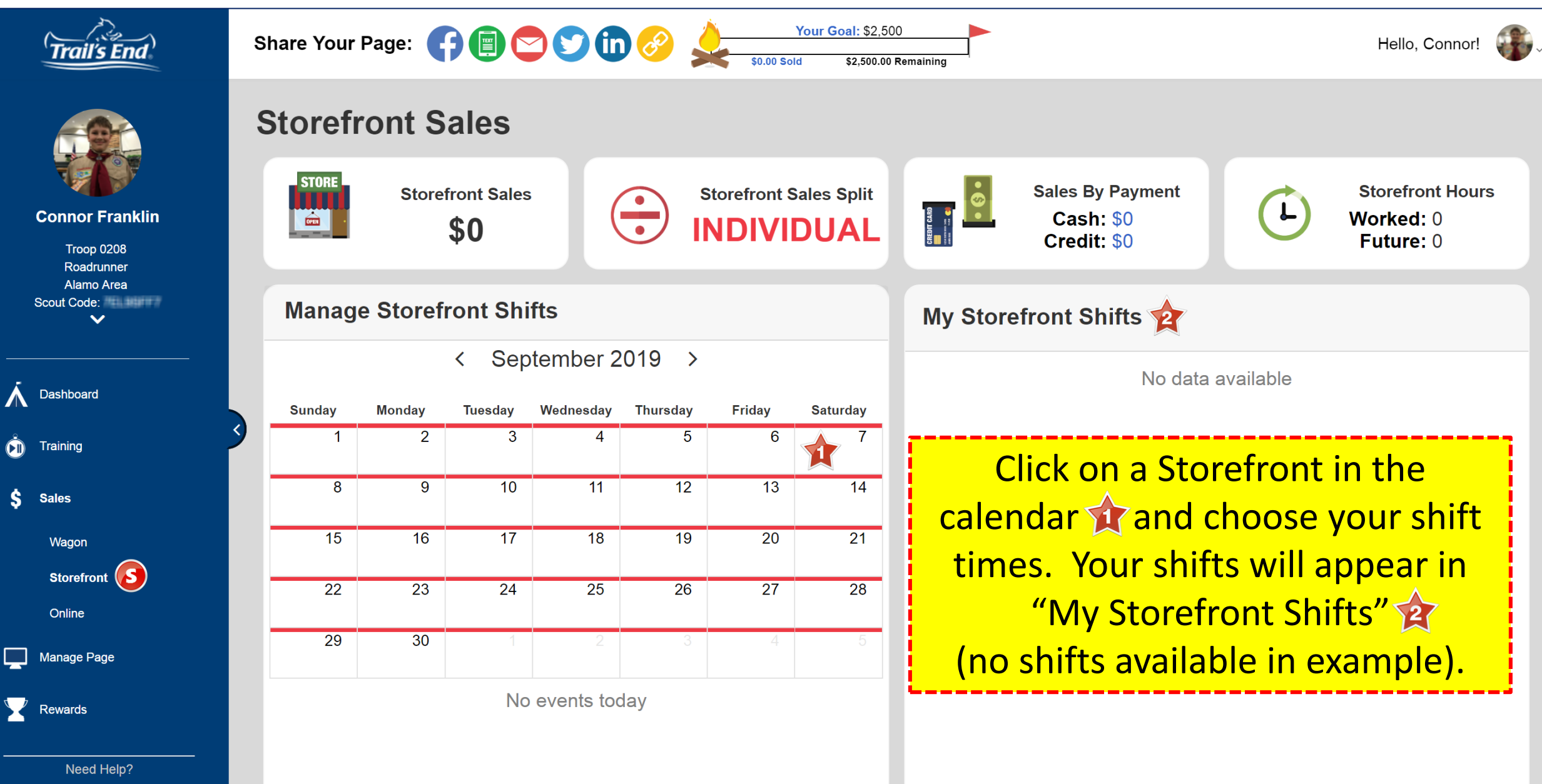

**Contact Us** 

## **Wagon Sales (door to door sales)**

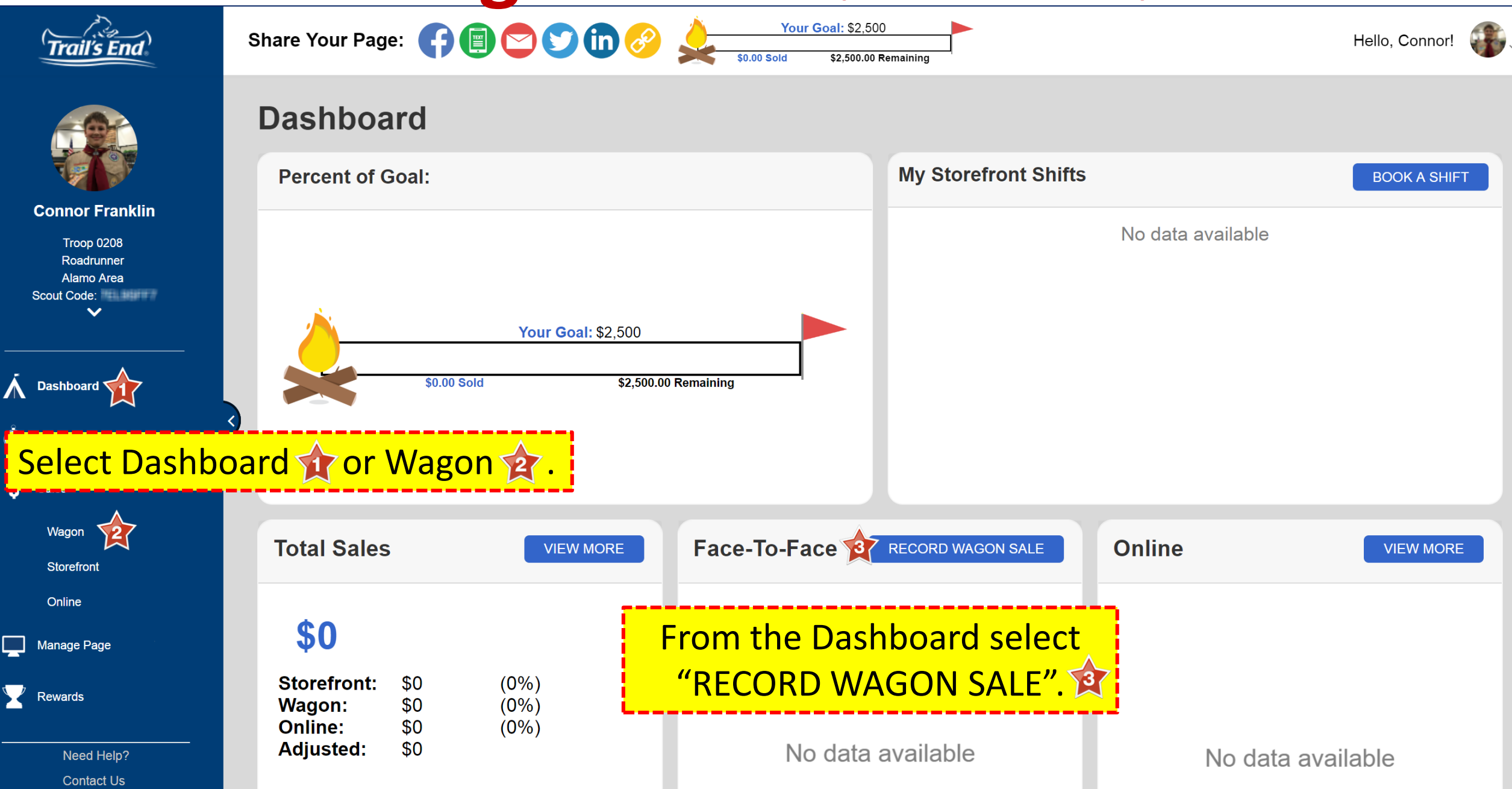

## **Wagon Sales** continued

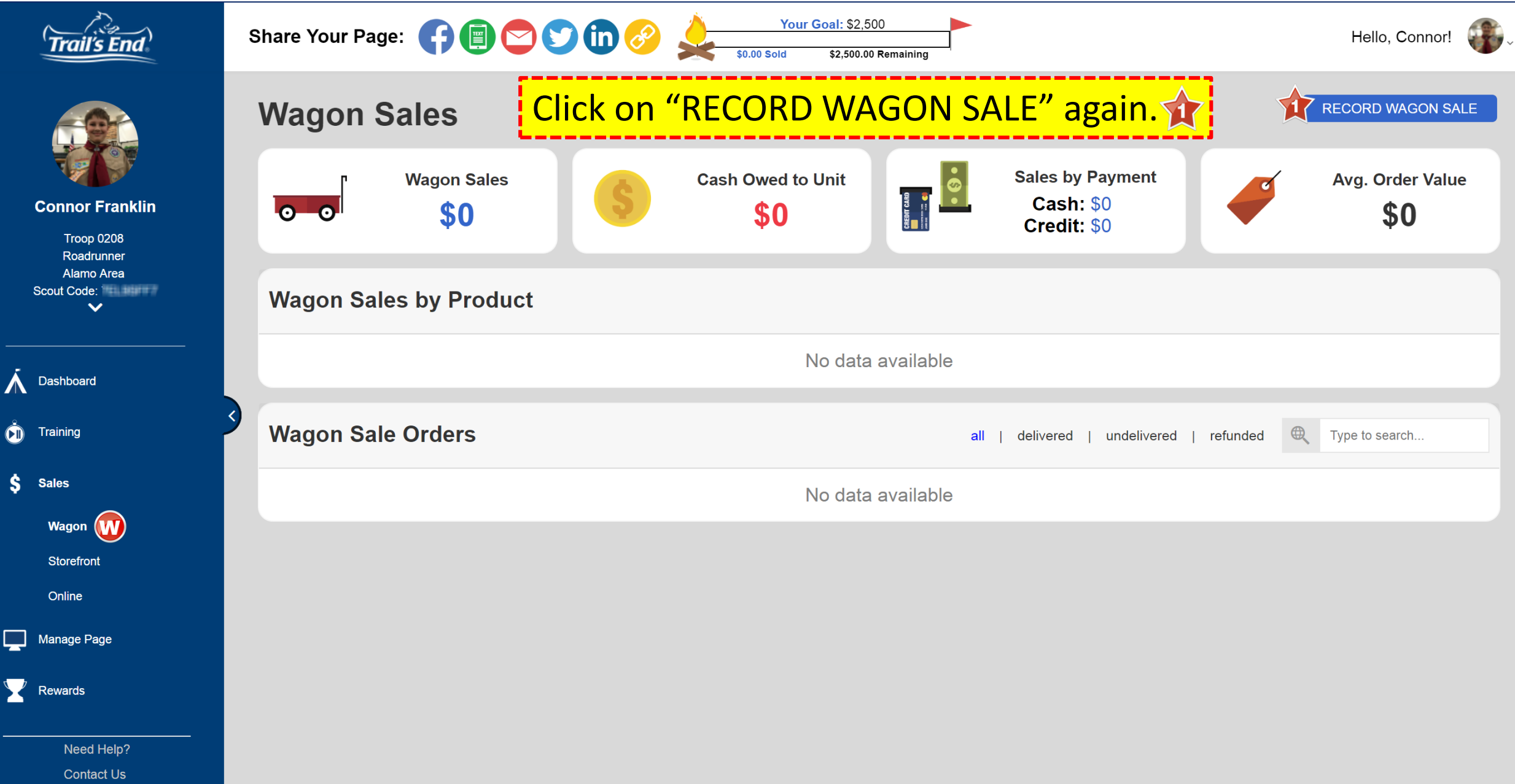

## **Wagon Sales continued**

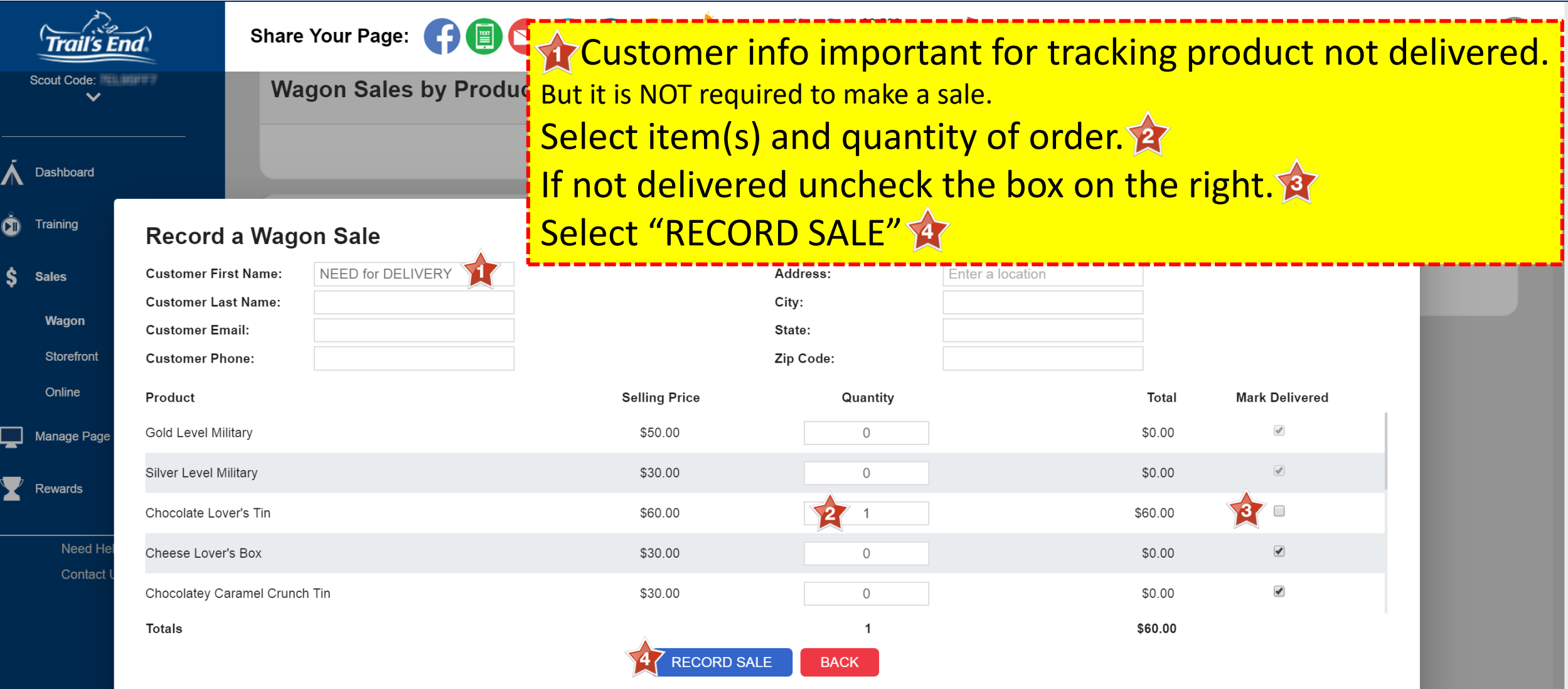

## **Wagon Sales continued**

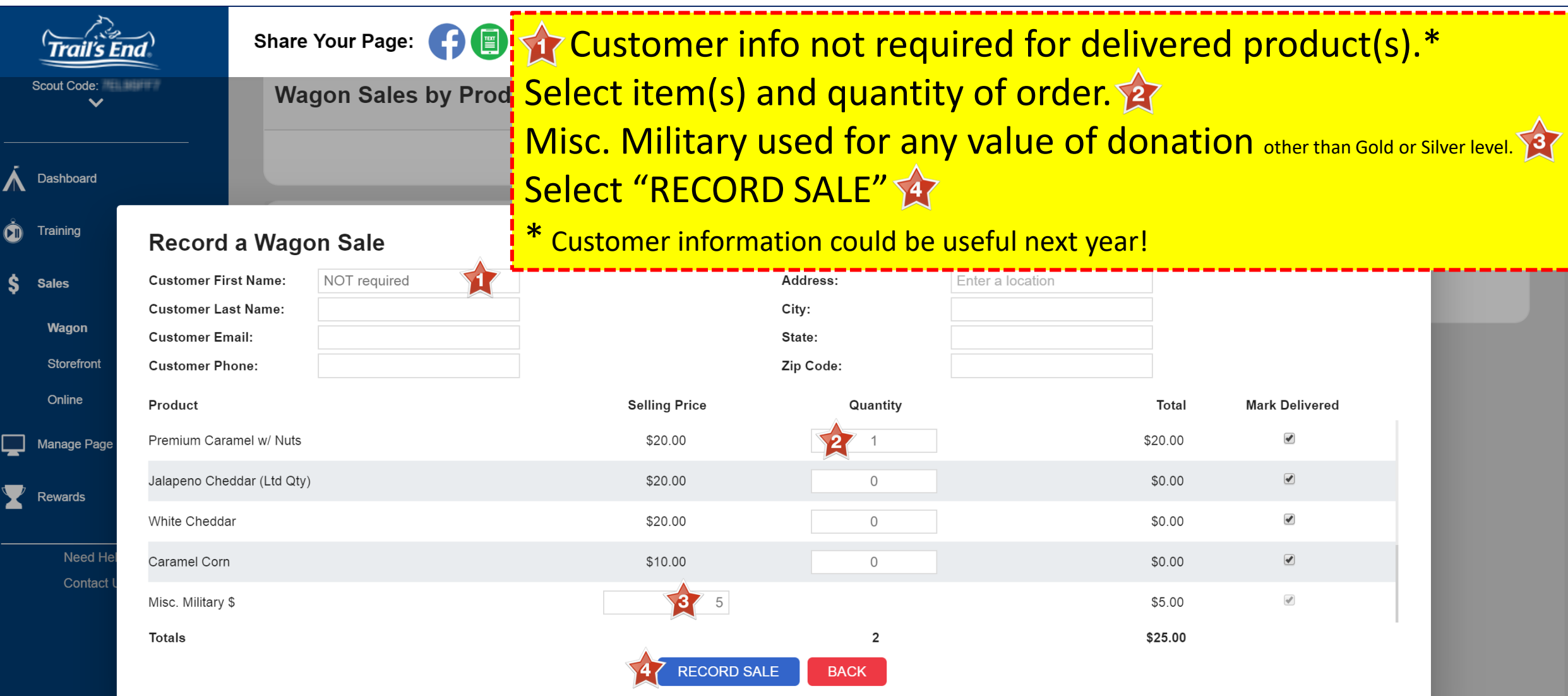

## **Online Sales**

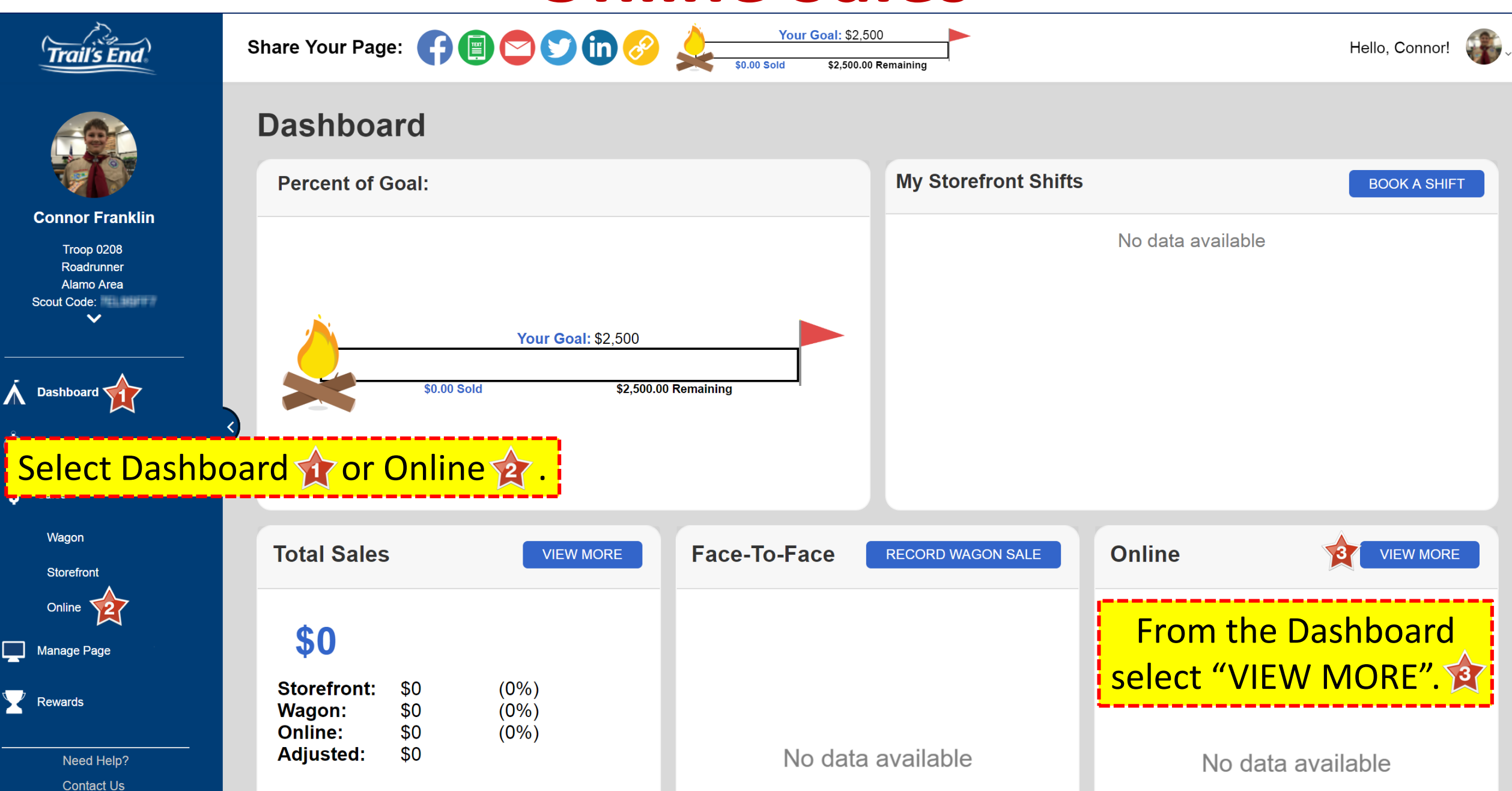

### **Online Sales**

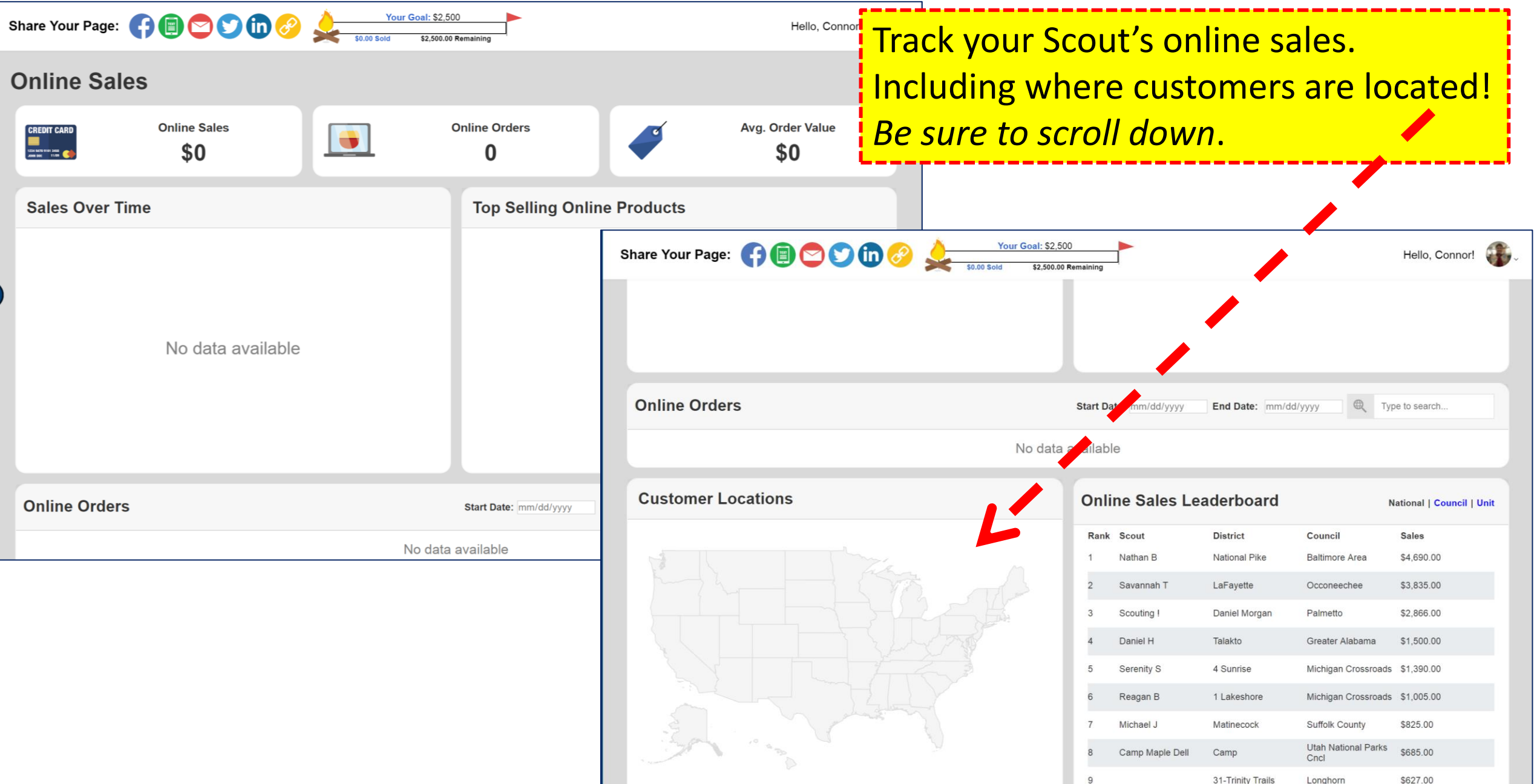

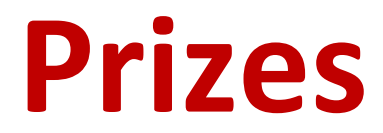

#### **Amazon.com Gift Card** rewards managed and digitally redeemed by Scout through Trail's End.

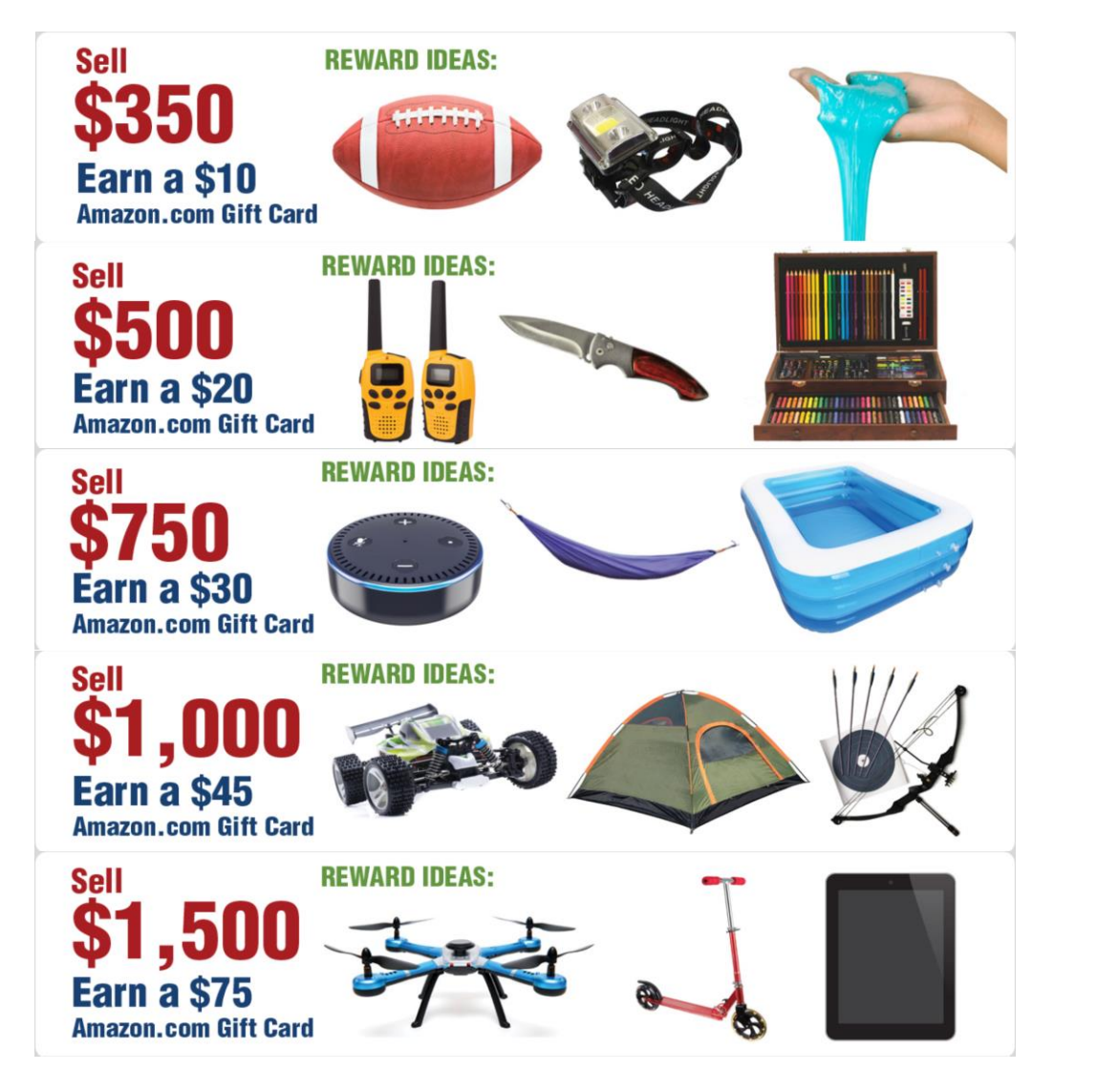

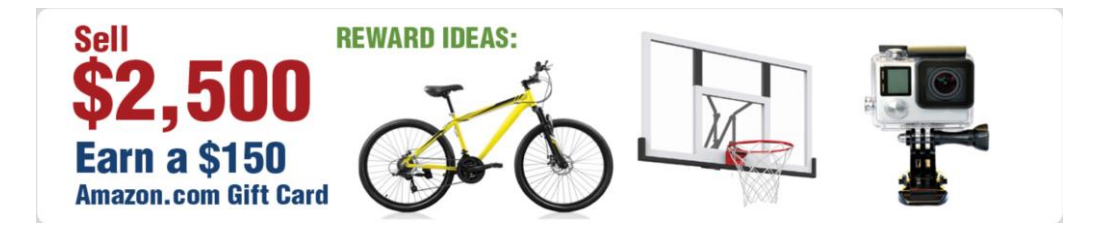

 $\star$ BONUS LEVEL $\star$ 

#### **Trail's End Scholarship Program**

#### **Sell \$2,500**

Scouts who sell at least \$2,500 (online, face-to-face, or combination) in any calendar year will have 6% of their Qualified Product Sales count towards their own Trail's End Scholarship. Scouts only have to hit the \$2,500 minimum ONE time. Once enrolled, 6% of their sales each year will go towards the scholarship.

<https://www.trails-end.com/scholarship>

NOTE: Reporting of sales is not automatic, forms must be submitted to Trail's End each year per Trail's End guidelines.

#### **Prizes continued**

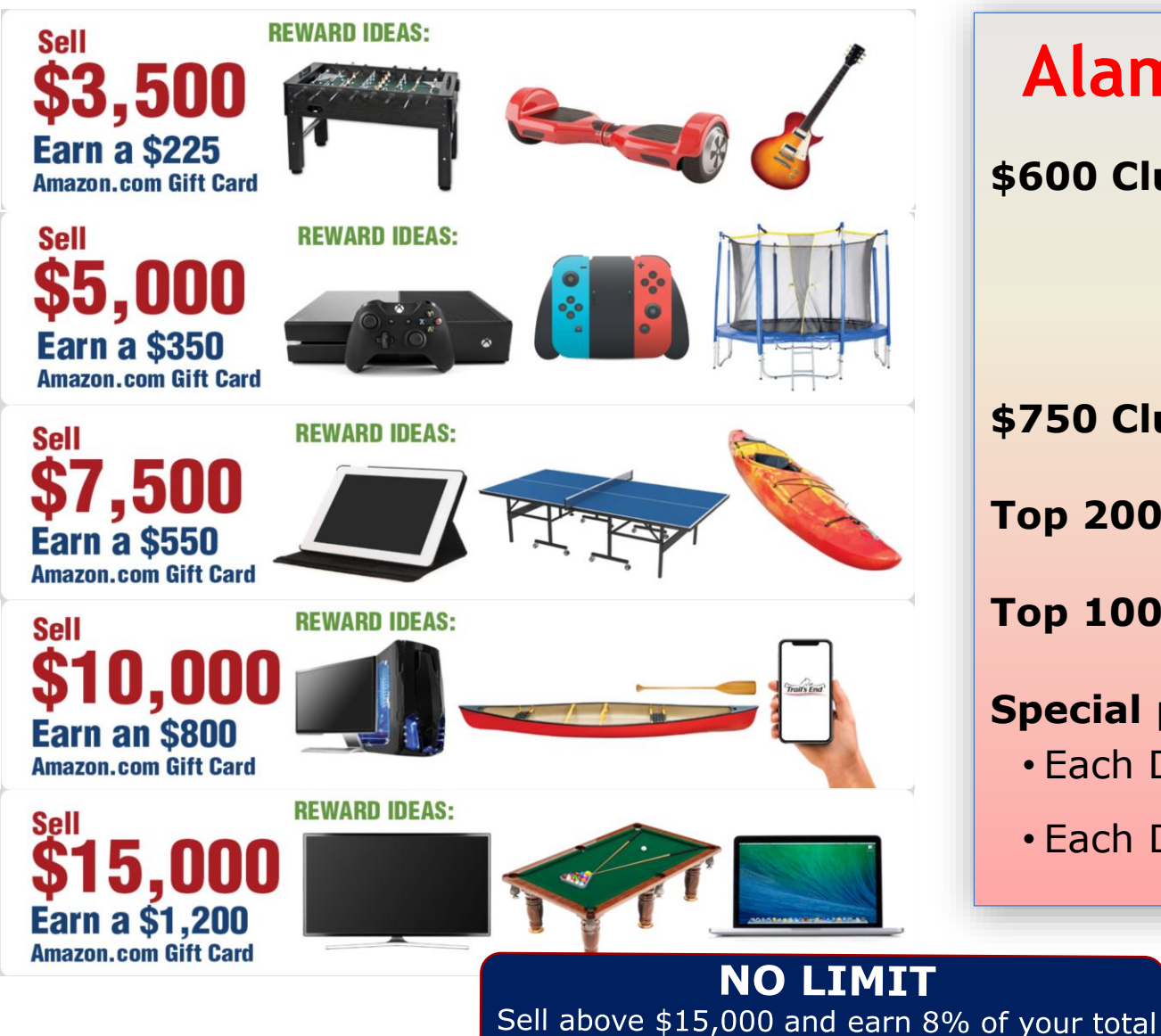

#### **Alamo Area Council Bonus Prizes**

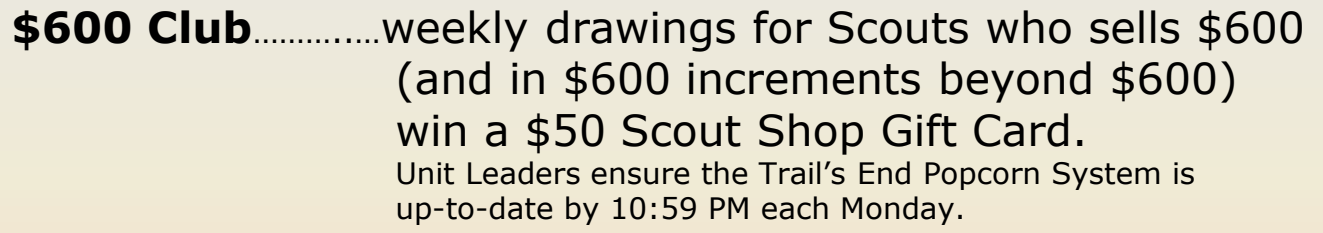

**\$750 Club**……..…….dry-fit t-shirt

**Top 200 sellers**…Council-wide special event

**Top 100 sellers**…Council-wide Spin-n-Win party

#### **Special prizes for:**

sales in the form of an Amazon.com Gift Card.

- Each District's top selling Scout.
- Each District's top selling Unit (by percentage of selling Scouts).

## **Phone App**

**(images after you have set-up your online account)**

When you open the App – The initial screen is known as the "Dashboard".

From the Dashboard you can monitor:

> • your progress toward reaching your sales goal. • total sales, including the total in each type of sale.

From the Dashboard you can select:

- view Storefront Shifts
- Wagon sales
- Storefront sales
- Online sales

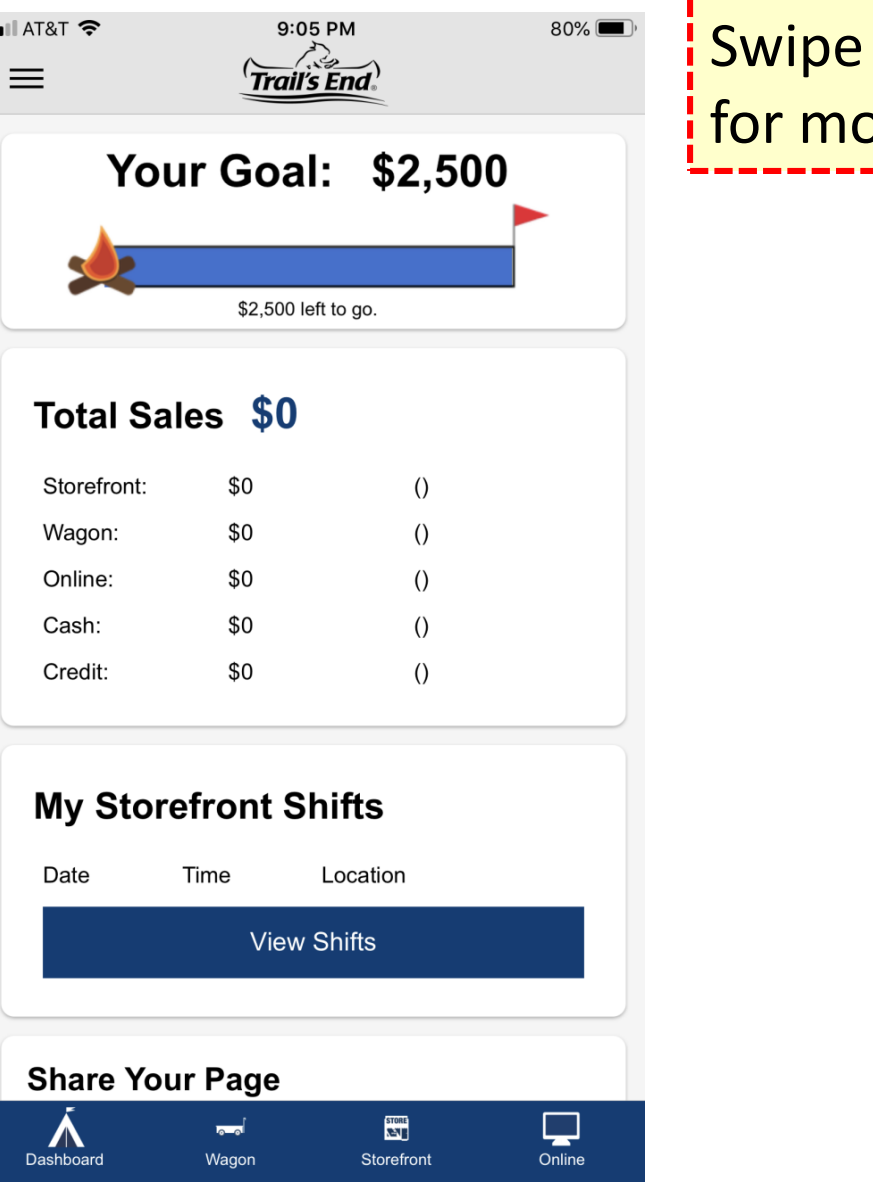

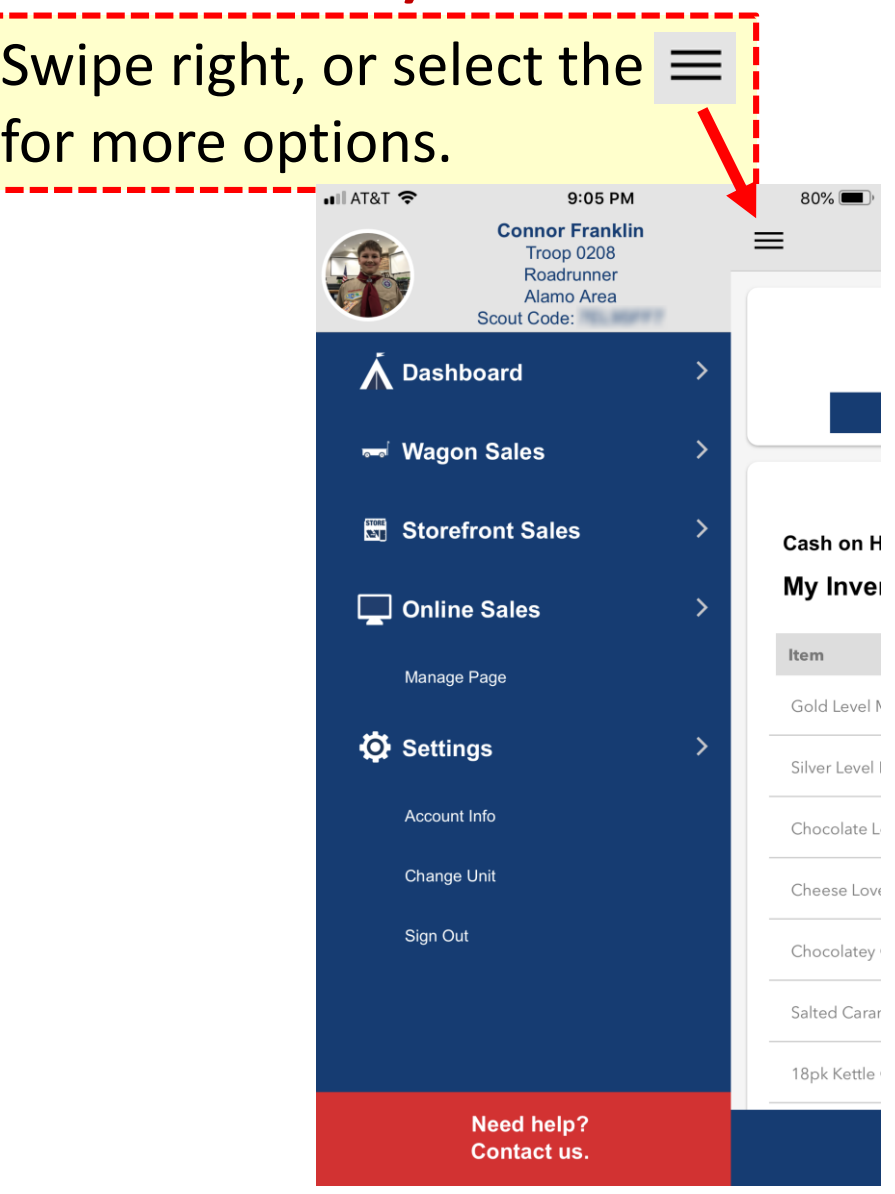

# Phone App - Storefronts continued...

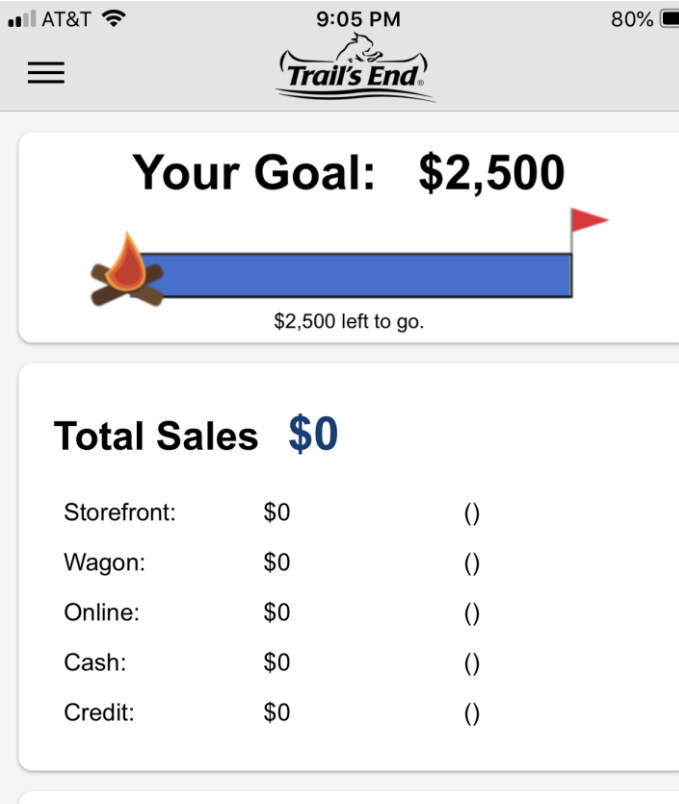

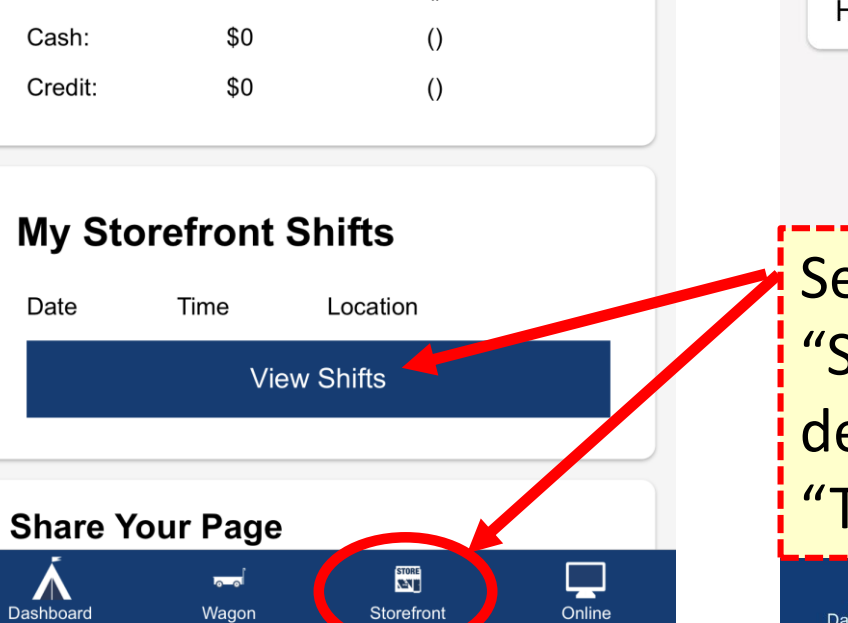

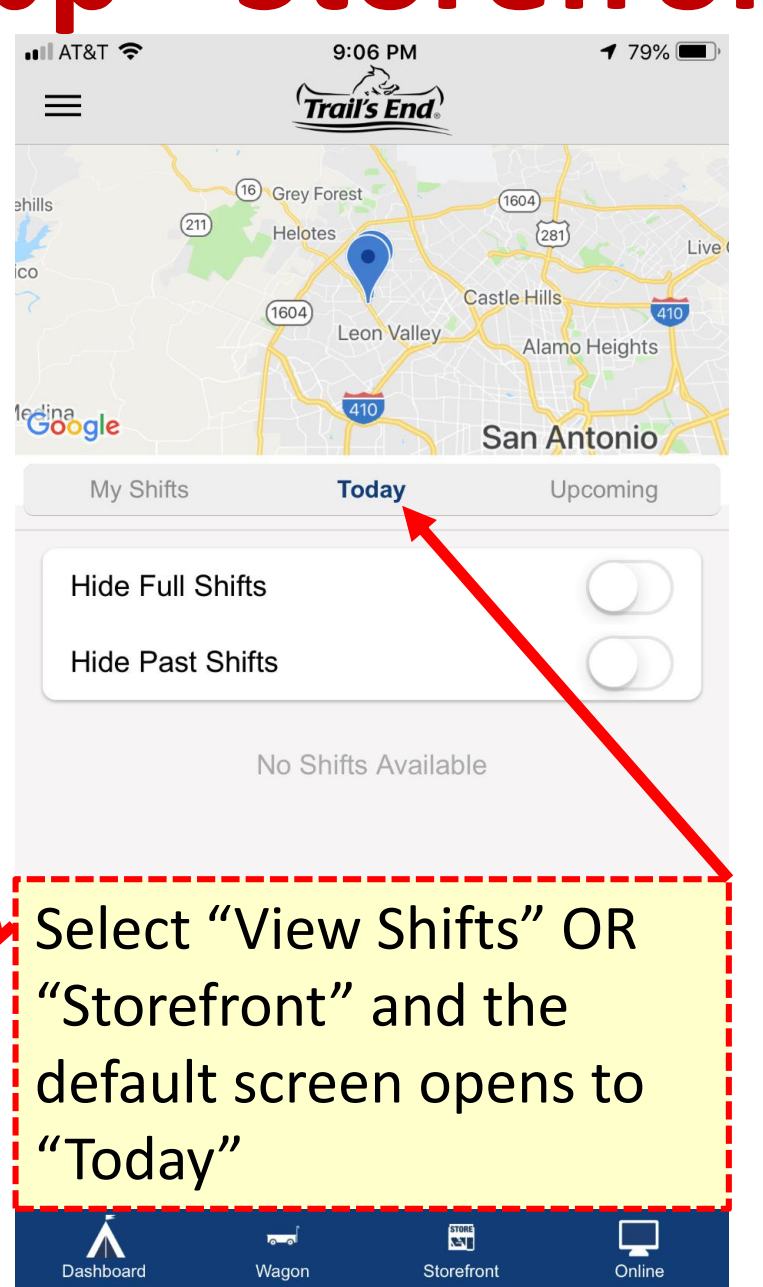

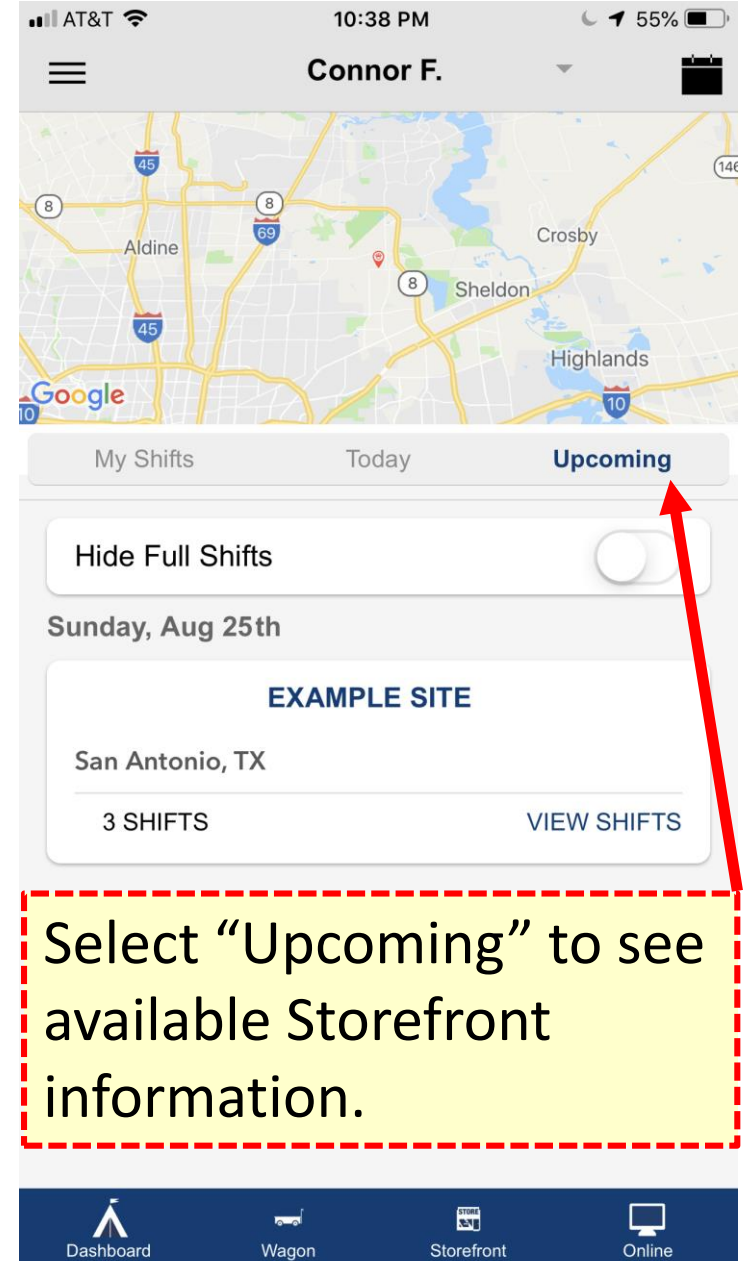

# **Phone App - Storefronts continued…**

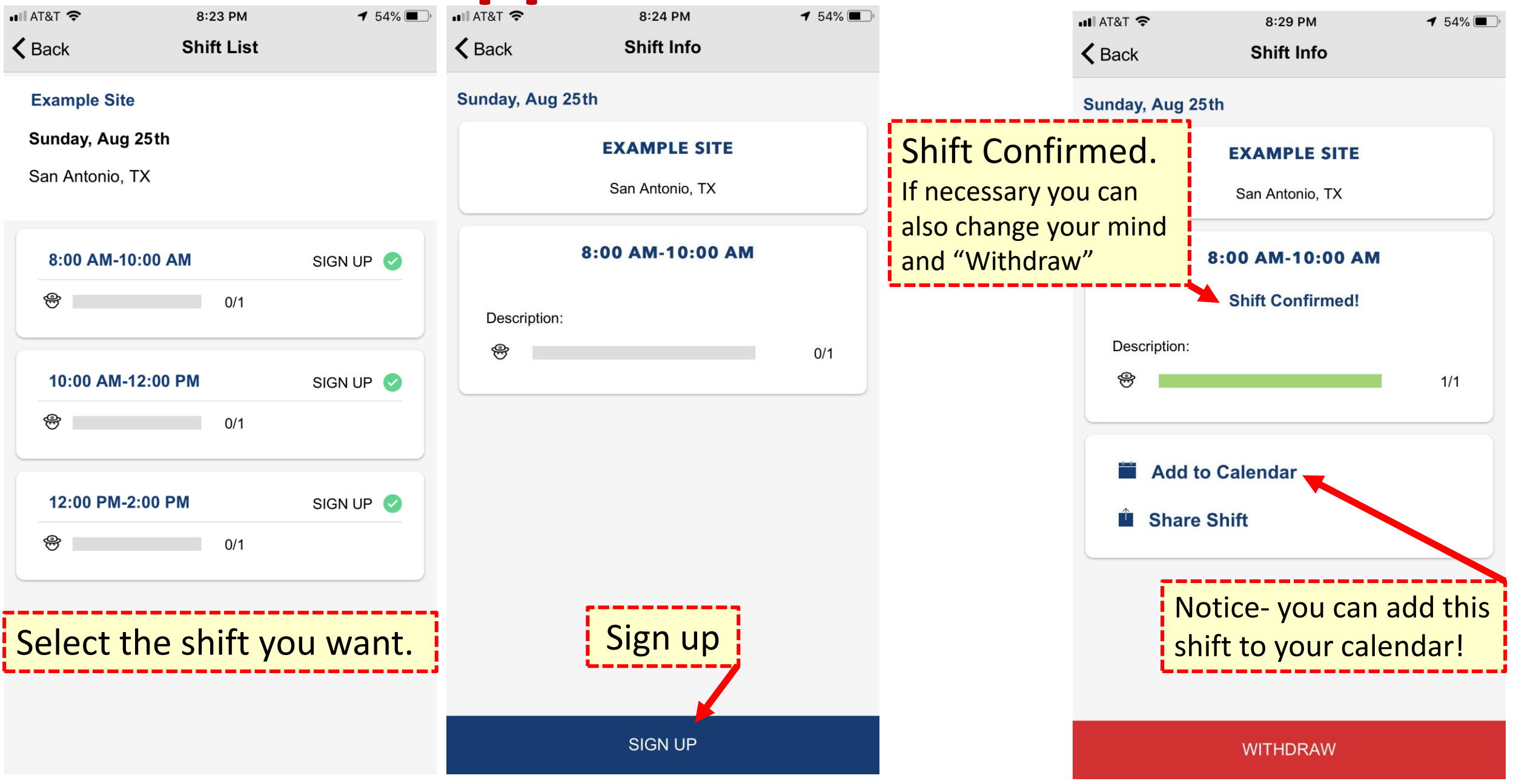

# **Phone App – Storefronts continued…**

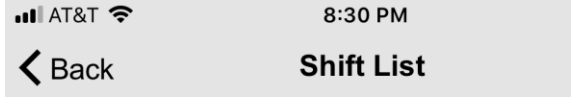

#### **Example Site**

Sunday, Aug 25th

San Antonio, TX

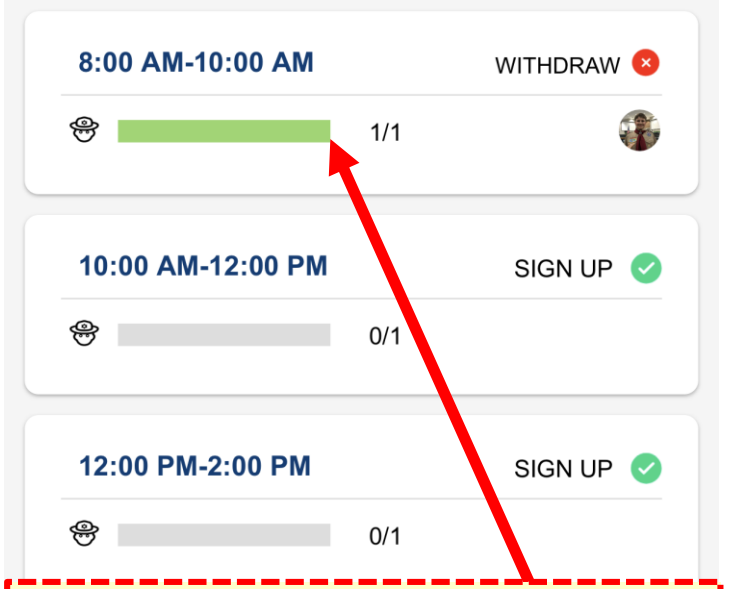

Once you have signed up for a shift it will be reflected on the "Shift Lift" screen.

After you have signed up for a Storefront shift, the Dashboard is updated with that information -

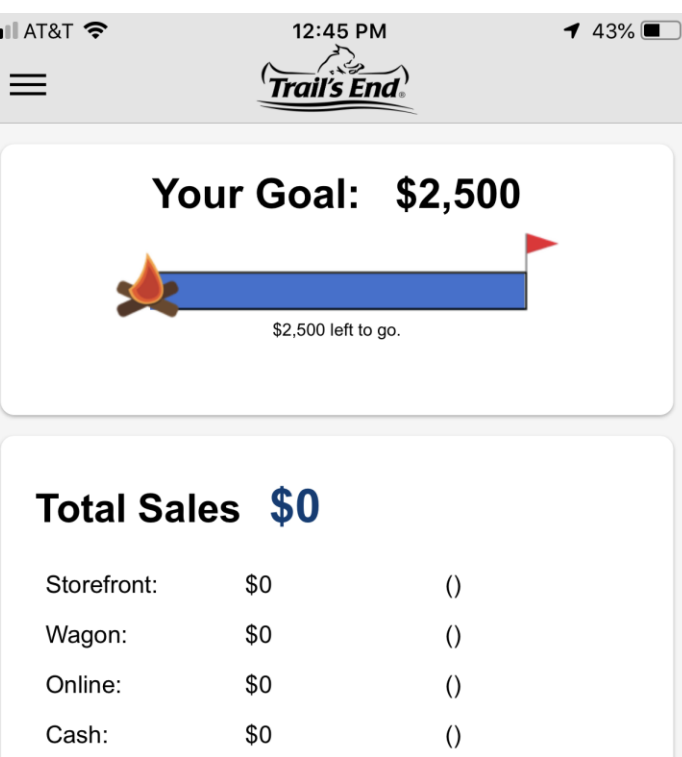

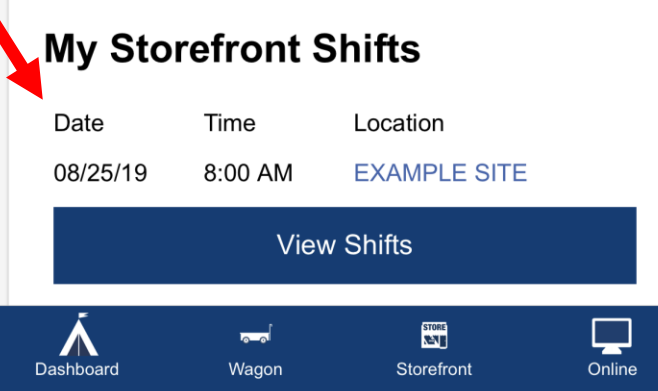

 $\left( \right)$ 

\$0

Credit:

# **Phone App – Wagon Sales**

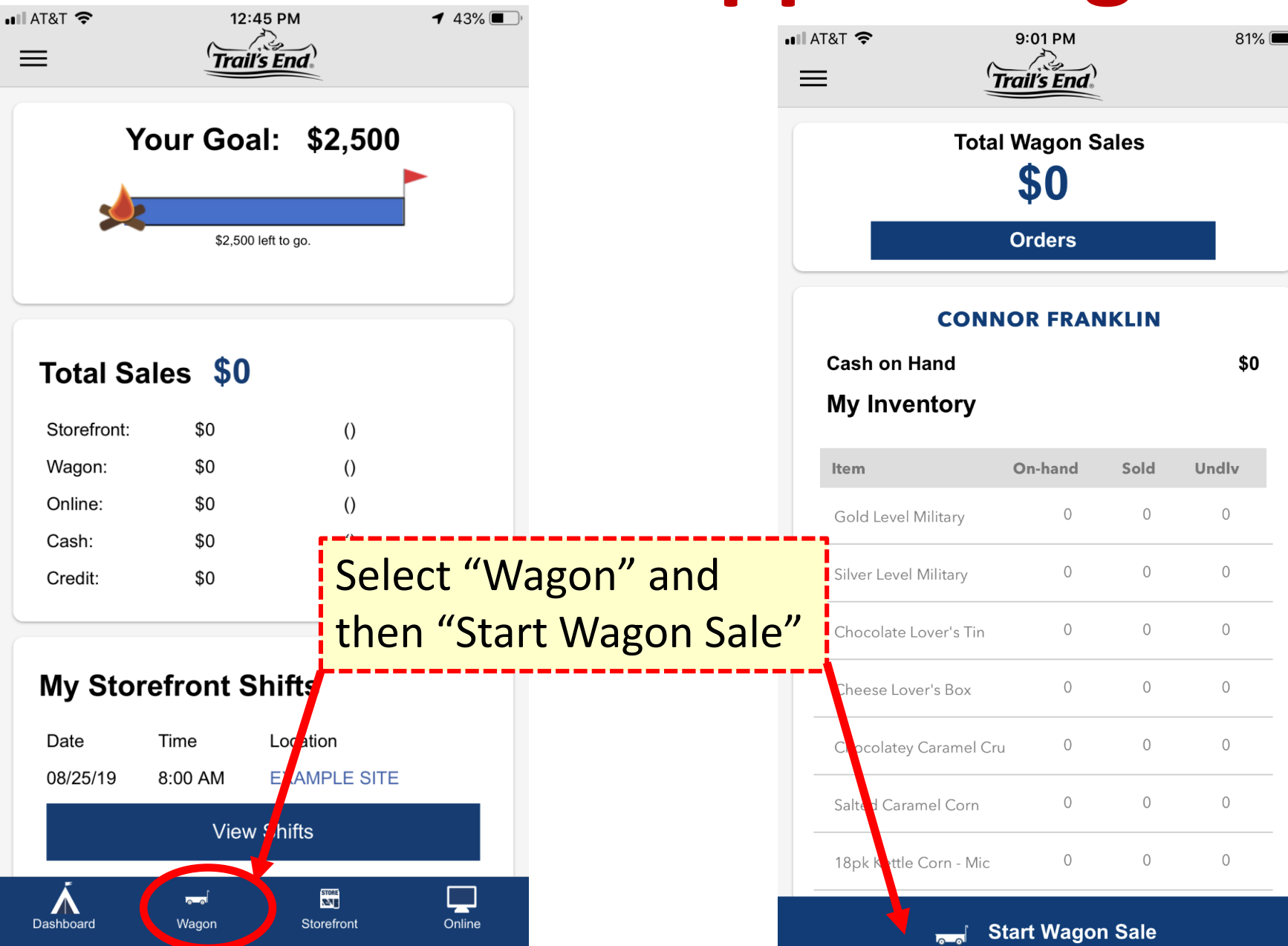

Notice the Total Wagon Sales screen shows you details about each popcorn flavor including your on-hand inventory, how much you have sold, and the number of undelivered flavors.

### **Phone App – Wagon Sales continued**

7:31 PM

**Wagon Sales** 

\$5.00

\$10.00

\$20.00

Add to Cart

Skip to decline

\$0

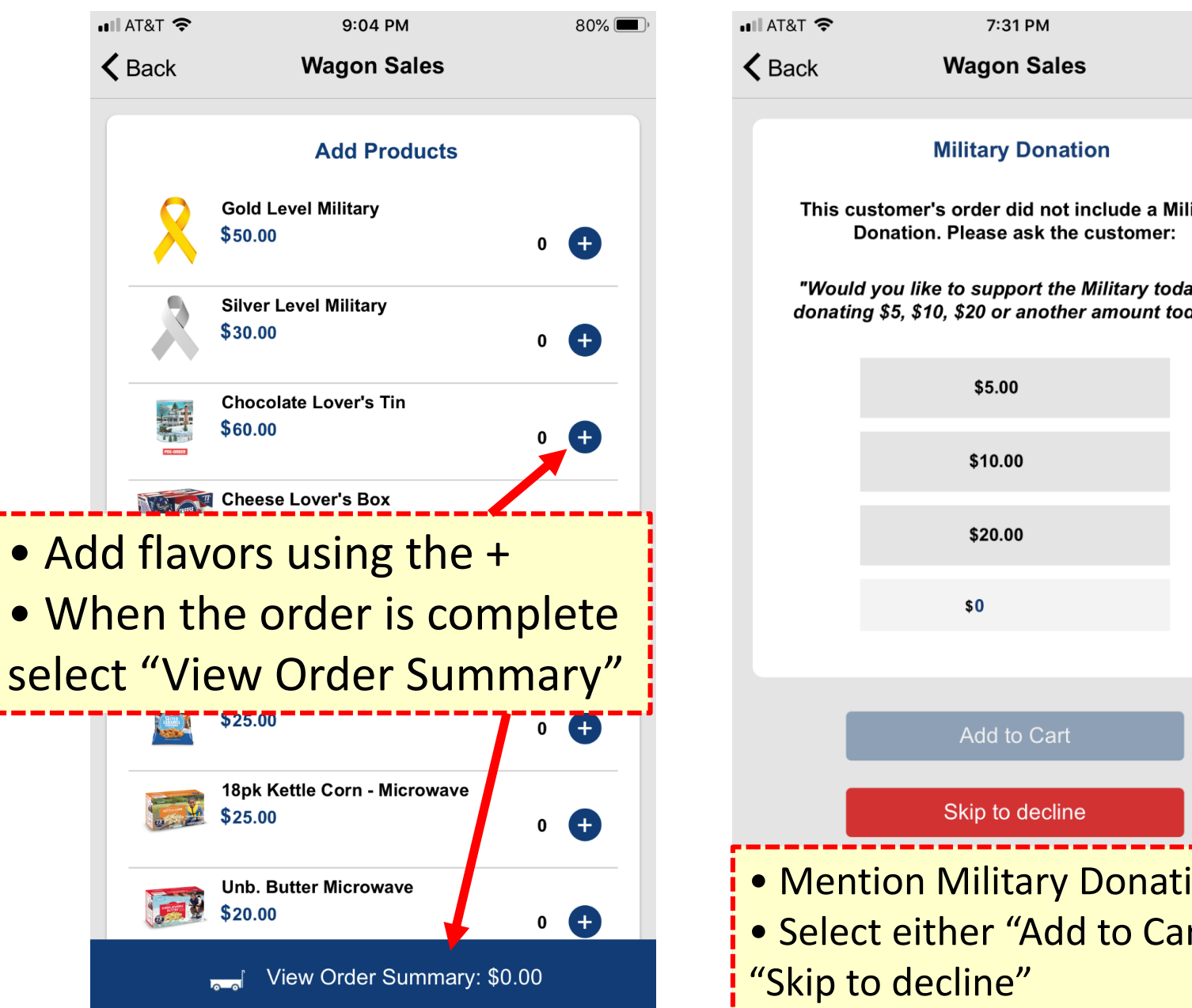

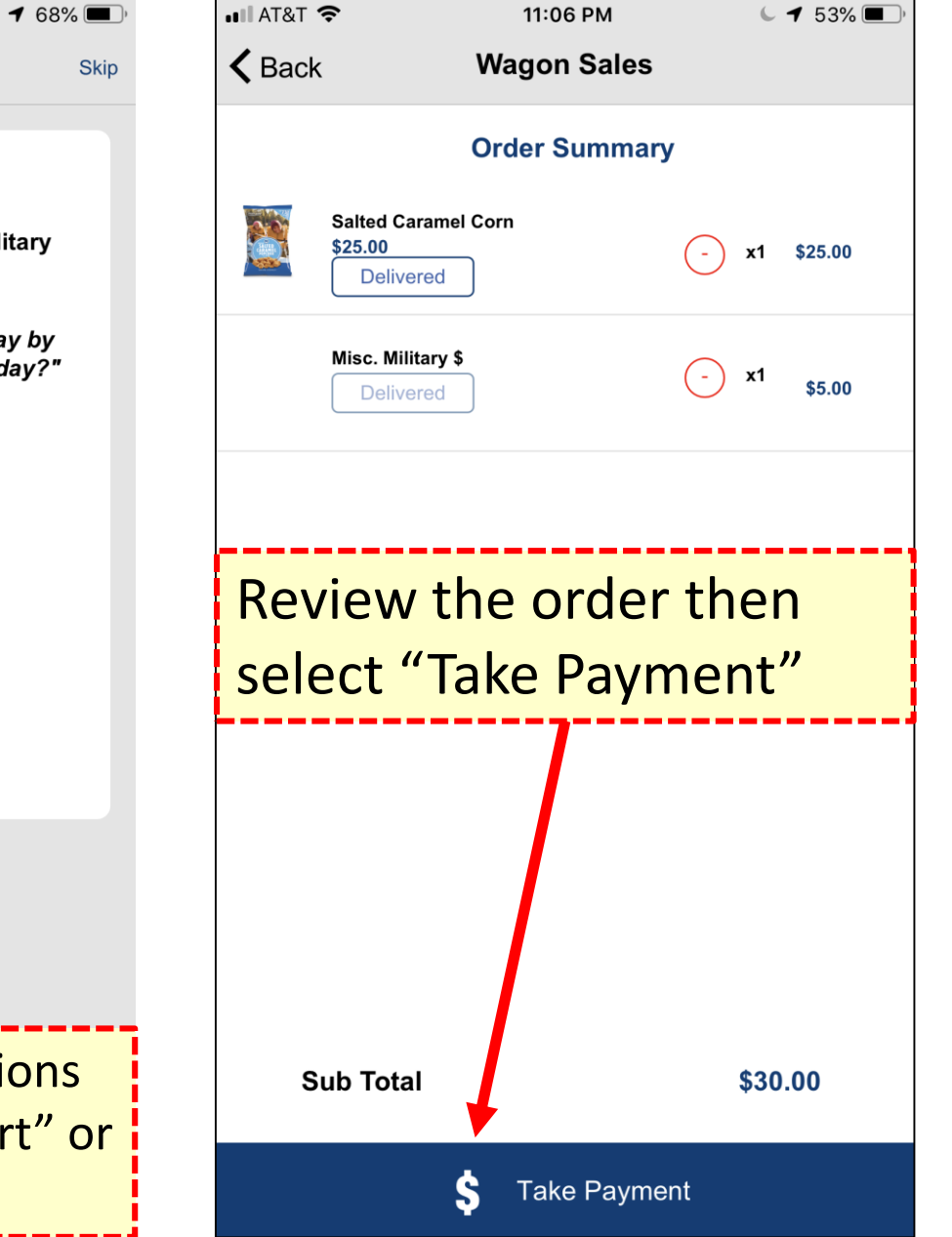

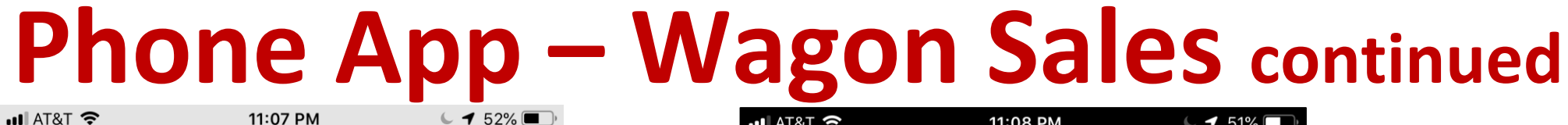

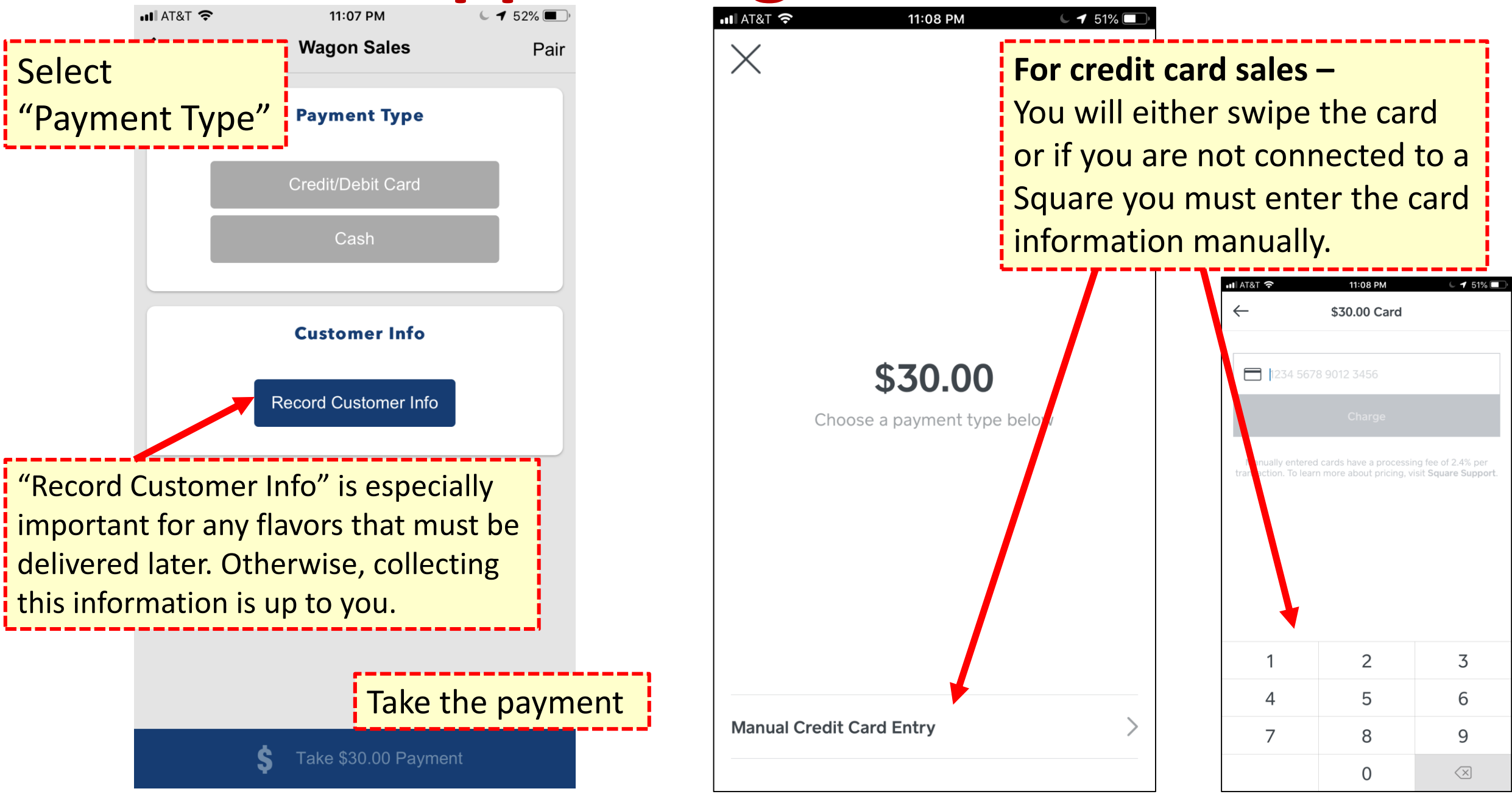

### **Phone App – Wagon Sales continued**

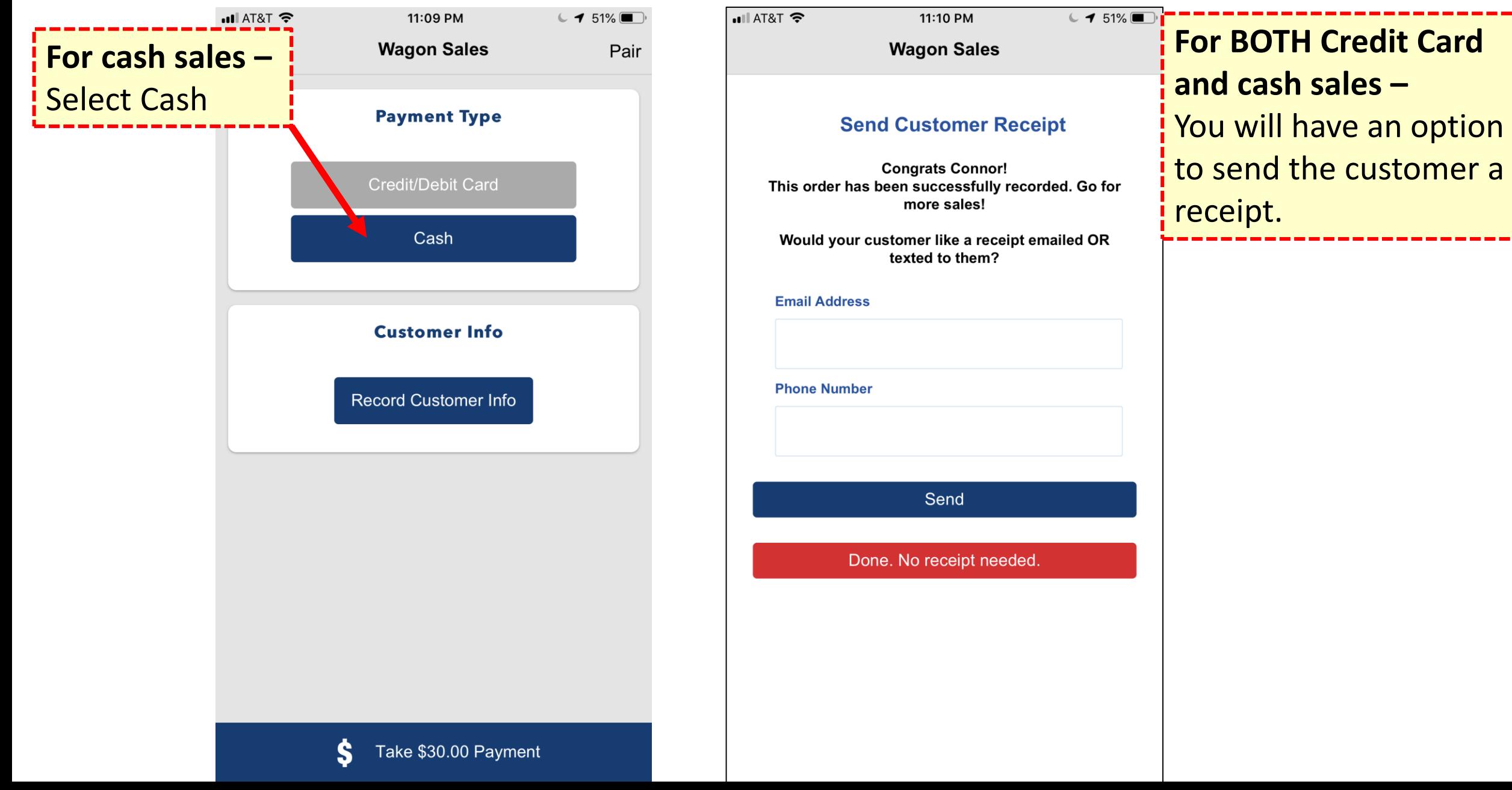

#### **Phone App – Wagon Sales continued**

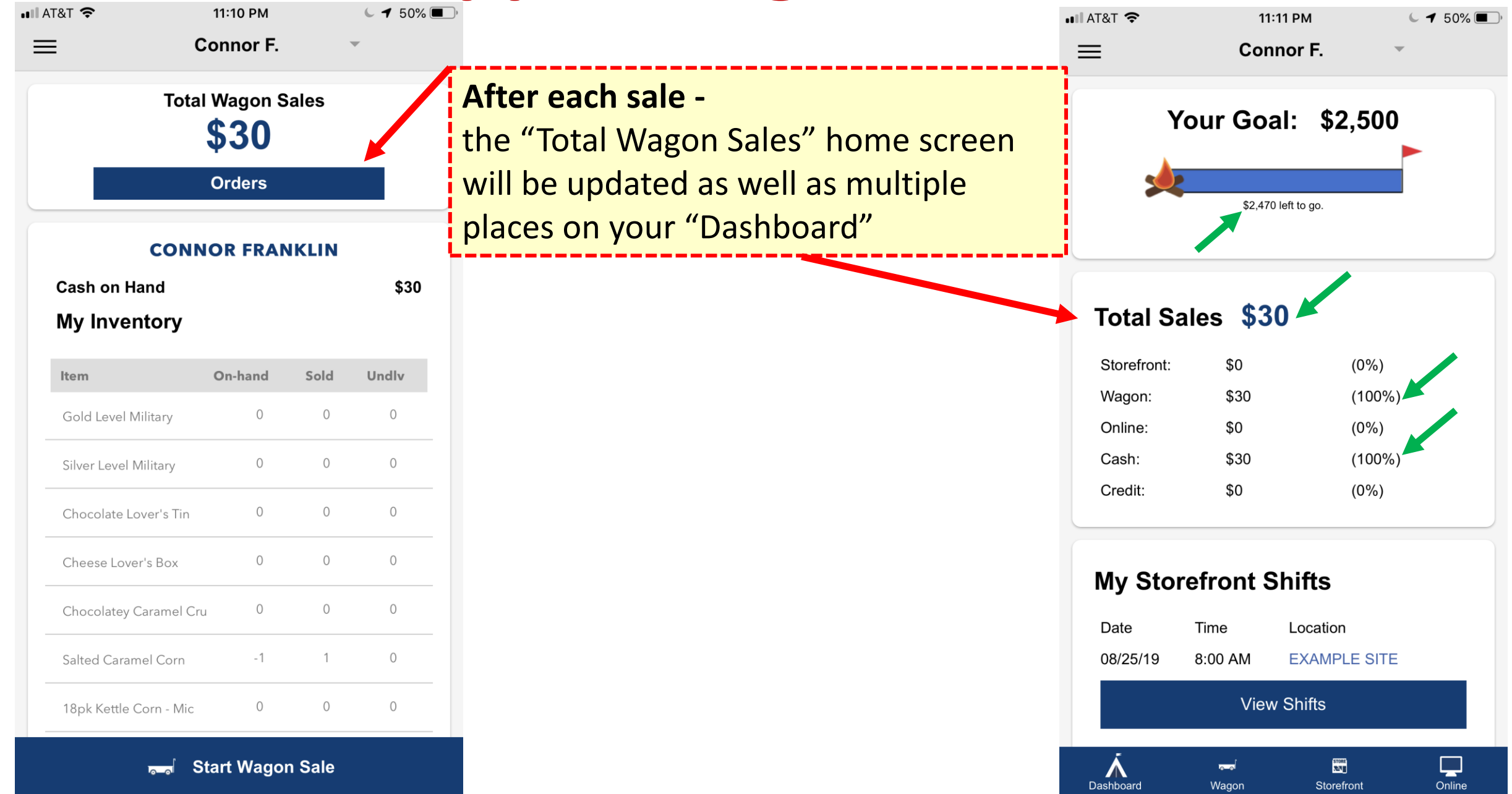